# Hyperion™ IN:SCRIBE™ Guide

Dynalogic Info-Tech Corporation

620008-000-00

HYPERION IN:SCRIBE GUIDE

This manual is a non-technical user's guide that describes the IN:SCRIBE text editing system. IN:SCRIBE can be used to write memos, reports and letters. Programmers may use IN:SCRIBE to create both programs and data files.

Published by: Dynalogic Info-Tech Corporation 1 June 1983 Version 00 This manual describes programs supplied under license. (c) Copyright 1982, 83 Microsoft Corporation and Dynalogic Info-Tech Corporation All Rights Reserved.

> UL #86H2 CSA LR33921-6 FCC Ident. CTJ7YM3000 FCC Regist. CTJ7YMF-70433-DT-E

## Trademarks

 Hyperion is a trademark of Dynalogic Info-Tech Corporation.
 MS-DOS is a trademark of Microsoft Corporation.
 IN:SCRIBE is a trademark of Dynalogic Info-Tech Corporation.
 IBM is a trademark of International Business Machines Corporation.

#### Disclaimer

The information in this manual has been carefully prepared and checked for completeness and accuracy. There is, however, always the possibility of omission or error. In such an event, Dynalogic Info-Tech Corporation cannot assume liability for any damages resulting from the use of this manual.

This equipment generates and uses radio frequency energy and if not installed and used properly -- that is, in strict accordance with the manufacturer's instructions -- may cause interference to radio and television reception. It has been type tested and found to comply with the limits for a Class B computing device in accordance with the specifications in Subpart J of Part 15 of FCC Rules, which are designed to provide reasonable protection against such interference in a residential installation. However, there is no guarantee that interference will not occur in a particular installation. If this equipment does cause interference to radio or television reception, which can be determined by turning the equipment off and on, the user is encouraged to try to correct the interference by one or more of the following measures:

- Reorient the receiving antenna.
- Relocate the computer with respect to the receiver.
- Move the computer away from the receiver.
- Plug the computer into a different outlet so that computer and receiver are on different branch circuits.

If necessary, the user should consult the dealer or an experienced radio/television technician for additional suggestions. The user may find the following booklet, prepared by the Federal Communications Commission, helpful:

"How to Identify and Resolve Radio-TV Interference Problems"

This booklet is available from the U.S. Government Printing Office, Washington, D.C. 20402, Stock No. 004-000-00345-4.

#### FCC REQUIREMENTS

1)

The Federal Communications Commission (FCC) has established rules which permit the Hyperion to be directly connected to the telephone network. A jack is provided by the telephone company; jacks for this type of customer-provided equipment will not be provided on party lines or coin lines.

- 2) If the Hyperion is malfunctioning, it may also be causing harm to the telephone network. The Hyperion should be disconnected until the source of the problem can be determined and until repair has been made. If this is not done, the telephone company may temporarily disconnect service.
- 3) The telephone company may make changes in its technical operations and procedures. If such changes affect the compatibility or use of the Hyperion, the telephone company is required to give adequate notice of the changes.

#### Company Notification

- 4) Before installing the Hyperion to the telephone network, the telephone company must be provided with the following:
  - a) Your telephone number
  - b) The FCC registration number
  - c) The ringer equivalence number
  - d) The USOC jack required

Items b, c, and d are indicated on the equipment label.

The telephone company should also be notified when the Hyperion is permanently disconnected from the line.

#### Service Requirements

5) In the event of equipment malfunction, all repairs will be performed by Dynalogic Info-Tech Corporation, or an authorized agent of Dynalogic Info-Tech Corporation.

## TABLE OF CONTENTS

PAGE

## INTRODUCTION

PART I - TUTORIAL

| 1. | INTRODUCTION                                                                                                    | I-1                              |
|----|----------------------------------------------------------------------------------------------------|----------------------------------|
|    | Assumptions<br>Organization of this Tutorial                                                                                           | I-1<br>I-1                       |
| 2. | ACCESS IN:SCRIBE FROM DOS                                                                                                    | I-3                              |
| 3. | ENTER TEXT                                                                                                    | I-5                              |
| 4. | MOVE THE CURSOR                                                                                                    | I-7                              |
|    | Character-By-Character<br>Word-By-Word<br>Paragraph-By-Paragraph<br>The Home, End, and Other Keys<br>HELP for the Cursor Movement Keys | I-8<br>I-8<br>I-9<br>I-9<br>I-10 |
| 5. | CORRECT YOUR TEXT                                                                                                    | I-11                             |
|    | Delete Text<br>Insert Text                                                                                                    | I-11<br>I-11                     |
| 6. | ADJUST AND JUSTIFY YOUR TEXT                                                                                                    | I-13                             |
|    | Adjust Text<br>Right Justify Text                                                                                                    | I-13<br>I-15                     |
| 7. | SET A NEW LEFT AND RIGHT MARGIN                                                                                                    | I-17                             |
|    | Adjust Your Text to the New Margins                                                                                                    | I-19                             |
| 8. | NAME AND SAVE YOUR DOCUMENT                                                                                                    | I-20                             |
|    | Save Your Document<br>Name Your Document                                                                                               | I-20<br>I-21                     |
| 9. | SUMMARY OF CONCEPTS                                                                                                    | I-22                             |
|    |                                                                                                    | continued                        |

Page v

## TABLE OF CONTENTS (cont)

## SECTION

PAGE

Part II - BASIC CONCEPTS

| 1.  | INTRODUCTION                                                                                                    | II-1                                 |
|-----|----------------------------------------------------------------------------------------------------|--------------------------------------|
|     | What You See Is What You Get<br>Organization of this Part                                                                                | II-1<br>II-1                         |
| 2.  | ACCESSING IN:SCRIBE (TM) FROM DOS                                                                                                    | II-2                                 |
|     | To and From DOS                                                                                                    | II-3                                 |
| 3.  | THE IN:SCRIBE DISPLAY SCREEN                                                                                                    | II-5                                 |
| 4.  | THE IN:SCRIBE STATUS INDICATORS                                                                                                    | II-6                                 |
| 5.  | ENTERING IN:SCRIBE COMMANDS                                                                                                    | II-7                                 |
|     | Soft Key Commands<br>Cursor Movement<br>Special Keys<br>Summary                                                                          | II-7<br>II-7<br>II-7<br>II-7<br>II-7 |
| 6.  | MOVING THE CURSOR ABOUT THE SCREEN                                                                                                    | II-9                                 |
|     | Using the Cursor-Number Keypad                                                                                                    | II-9                                 |
| 7.  | SPECIAL KEYS USED WITHIN IN:SCRIBE                                                                                                    | II-13                                |
| 8.  | THE SOFT KEY LINES                                                                                                    | II-17                                |
| 9.  | ENTERING TEXT                                                                                                    | II-18                                |
|     | Overstrike<br>Autowrap and No Wrap<br>Insertion, Deletion and Automatic Insertion<br>Deleting a Word, Part of a Line,<br>or a Whole Line | II-18<br>II-18<br>II-18<br>II-19     |
|     | Entering Special Characters                                                                                                    | II-19                                |
| 10. | PRINTING                                                                                                    | II-20                                |
|     | Printing from the Display Screen<br>Printing a Whole File                                                                                | II-20<br>II-20                       |
| 11. | ERROR MESSAGES                                                                                                    | II-23                                |
|     | com                                                                                                    | tinued                               |

Page vi

## TABLE OF CONTENTS (cont)

|         | TABLE OF CUNTENIS (CONT)                                                                                                    |                                                          |
|---------|----------------------------------------------------------------------------------------------------|----------------------------------------------------------|
| SECTION |                                                                                                    | PAGE                                                     |
| PART II | I - IN:SCRIBE COMMAND REFERENCE                                                                                                    |                                                          |
| 1.      | EDIT SOFT KEY LINE -<br>MOVE TO OTHER SOFT KEY LINES                                                                                                    | III-1                                                    |
|         | GOTO? - Jump to a Specific Line                                                                                                    | III-2                                                    |
| 2.      | QUIT SOFT KEY LINE -<br>QUIT EDITING AND RETURN TO DOS                                                                                                    | III-5                                                    |
|         | SAVDOC - Save the Document,<br>and Return to DOS                                                                                                    | III-6                                                    |
|         | NOSAV! - Return to DOS without                                                                                                    | 100001 1000                                              |
|         | Saving the Document<br>DIR/P - Look Up Filenames on a Diskette                                                                                                    | III-8<br>III-9                                           |
| 3.      | BLOCK SOFT KEY LINE -<br>MANIPULATE BLOCKS OF TEXT                                                                                                    | III-11                                                   |
|         | DEFINE - Highlight a Block of Text<br>CANCEL - Unhighlight a Block of Text<br>JMPBLK - Go to a Block of Text<br>MOVBLK - Move a Block of Text<br>CPYBLK - Copy a Block of Text<br>DELBLK - Delete a Block of Text | III-12<br>III-13<br>III-13<br>III-14<br>III-15<br>III-16 |
| 4.      | FILES SOFT KEY LINE - ACCESS DISKETTE FILES                                                                                                    | III-17                                                   |
|         | SAVALL - Save the File and Continue<br>to Edit<br>GETFIL - Read a Diskette File                                                                                                    | III-18                                                   |
|         | into the Document<br>CLEAR! - Discard the Current Document                                                                                                    | III-20                                                   |
|         | but Continue Editing                                                                                                    | III-22                                                   |
|         | SAVBLK - Save Highlighted Block<br>into a Diskette File                                                                                                    | III-24                                                   |
|         | ADDBLK - Add Highlighted Block<br>to Another File<br>DRIVE? - Set Drive Used by IN:SCRIBE<br>DIR/P - Look up Filenames on a Diskette                                                                              | III-26<br>III-28<br>III-29                               |

...continued

Page vii

TABLE OF CONTENTS (cont)

SECTION

PAGE

| 5. | LINE SOFT KEY LINE - MODIFY EXISTING LINES                                                                                                    | III-31                                                                       |
|----|----------------------------------------------------------------------------------------------------|------------------------------------------------------------------------------|
|    | <ul> <li>PAGTOP - Force a Line to be the<br/>First Line of a Printed Page</li> <li>NOTTOP - Erase Top-of-Page Mark</li> <li>MARK - Mark a Line for Quick Return</li> <li>PSHTAB - Push Text to Next Tab Stop</li> <li>CPYTAB - Insert Text from Previous Line</li> <li>SPLIT - Split a Line at the<br/>Cursor Position</li> <li>UNDO - Re-build the Last Line Changed</li> </ul> | III-32<br>III-34<br>III-35<br>III-35<br>III-36<br>III-37<br>III-38           |
| 6. | CHANGE SOFT KEY LINE - MODIFY EXISTING TEXT                                                                                                    | III-39                                                                       |
|    | REPEAT - Repeat a REPLAC, ADJUST or JUSTIFY<br>REPLAC - Replace String of Text<br>FIND - Find a Specified String of Text<br>FIND? - Set Strings of Text<br>DELWRD - Delete a Word<br>DELEND - Delete Part of a Line<br>ADJUST - Format Text within Set Margins<br>JUSTIFY - Format and Justify Text                                                                              | III-40<br>III-41<br>III-42<br>III-42<br>III-44<br>III-45<br>III-46<br>III-48 |
| 7. | SETUP SOFT KEY LINE - MODIFY IN:SCRIBE SETTINGS                                                                                                    | 111-51                                                                       |
|    | TABS? - Set Tab Stops and Margins<br>DRIVE? - Set Drive Used by IN:SCRIBE<br>PAGE? - Set lines per page on your printer                                                                                                    | III-52<br>III-55<br>III-56                                                   |
| 8. | MYKEY SOFT KEY LINE -<br>STORING A SEQUENCE OF EDIT COMMANDS                                                                                                    | 111-59                                                                       |
|    | REPEAT - Repeat a MYKEY<br>LABEL - Label a Customized IN:SCRIBE                                                                                                    | III-60                                                                       |
|    | Operation (MYKEY)<br>LEARN - Assign Edit Instructions to a MYKEY                                                                                                    | III-61<br>III-62                                                             |
|    | MYKEY1 to MYKEY8 - Initiate a Mykey<br>Edit Command Sequence                                                                                                    | III-64                                                                       |
|    |                                                                                                    |                                                                              |

...continued

SECTION

| 9.    | FONTS SOFT KEY LIN                                                                     | NE - SPECIFIYING TYPE FONTS                                                                                                    | III-65                                                             |
|-------|----------------------------------------------------------------------------------------|----------------------------------------------------------------------------------------------------|--------------------------------------------------------------------|
|       | BOLBLK - Boldfa<br>CLRBLK - Remove<br>SUB - Subscr<br>SUPER - Supers<br>UNDER - Underl | line a Block of Text<br>ace a Block of Text<br>e Fonts from Block<br>ript a Character<br>script a Character<br>line a Character<br>ace a Character | III-66<br>III-67<br>III-68<br>III-69<br>III-70<br>III-71<br>III-72 |
| 10.   | ALPHABETIC SUMMARY                                                                     | OF EDIT COMMANDS                                                                                                    | III-73                                                             |
| INDEX |                                                                                        |                                                                                                    | INDEX-1                                                            |

Page ix

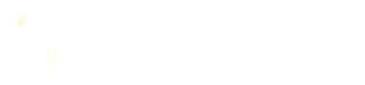

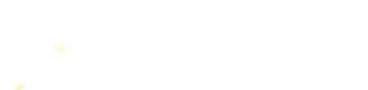

 $\bigcirc$ 

#### INTRODUCTION

Much of the work you will be doing on the Hyperion will involve the entering and storing of information. You need to create files to store programs, memos, letters, reports, data.

The IN:SCRIBE executive text editor has been provided to allow you to accomplish those tasks in an easy to understand straightforward manner. This user guide describes how to use the IN:SCRIBE system in detail. This <u>Hyperion IN:SCRIBE</u> <u>Guide</u> is divided into three parts:

- Part I Tutorial, guides you through a few exercises that will allow you to quickly become adept at using many of the Hyperion's IN:SCRIBE capabilities.
- Part II Basic Concepts, describes some of the key ideas upon which IN:SCRIBE is based. You should understand these concepts if you are to use IN:SCRIBE effectively.
- Part III IN:SCRIBE Command Reference, describes each IN:SCRIBE command detail. Examples are given for some of the more complex commands. The commands are listed alphabetically in Section 10.

The <u>Hyperion IN:SCRIBE Guide</u> is one of eight available Hyperion manuals:

- The <u>Hyperion Setup Guide</u>, which was the first book you read about the <u>Hyperion</u>, describes first-time setup procedures. The setup guide also contains a quick reference to all the Hyperion commands.
- This <u>Hyperion User Guide</u> is second in the series. It describes how to use the Disk Operation System (DOS), and the single-line text editing system EDLIN.
- 3) A <u>Hyperion Programmer Guide</u>. This is a BASIC and Assembler manual and explains these sophisticated programming languages which you may wish to use when you become more familiar with your Hyperion.
- 4) Then there is a user guide written for each of the other software systems sold with the Hyperion: IN:TOUCH, the communications system; MULTIPLAN (TM), the worksheet system; 1-2-3, a data base management system; and Aladin a performance-oriented information processing system.

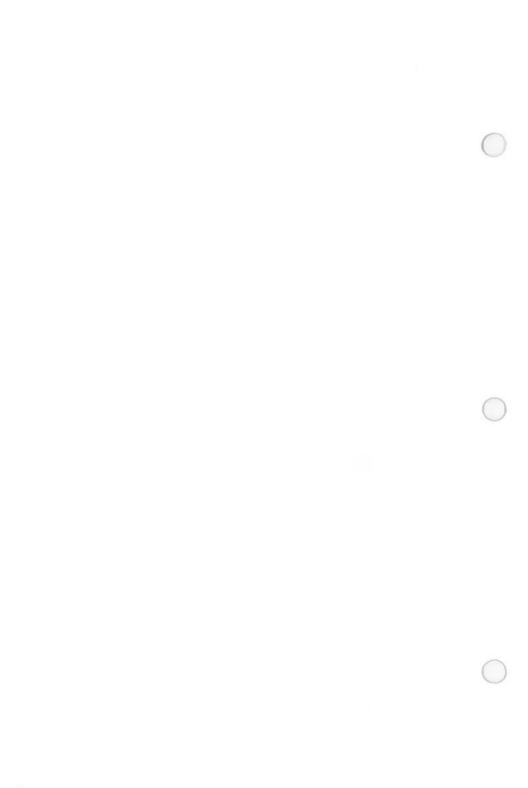

#### Part I

#### TUTORIAL

#### INTRODUCTION

The first part of this guide is an IN:SCRIBE tutorial. Its objective is to guide you step-by-step through the IN:SCRIBE procedures needed to do basic word processing tasks: creation of files, inserting text, basic editing, and saving files.

#### Assumptions

It is assumed that you are already familiar with the Disk Operating System (DOS) as described in the <u>Hyperion User</u> <u>Guide</u>, since this DOS is the necessary operating system from which IN:SCRIBE is first accessed, and to which IN:SCRIBE relinquishes control after an editing session.

#### Organization of this Tutorial

This tutorial is divided into 9 sections:

- Section 2 describes how IN:SCRIBE is accessed from DOS.
- Section 3 shows how to enter text into a file.
- Section 4 shows how to move the cursor about the IN:SCRIBE display screen.
- Section 5 describes how to correct text that has already been entered.
- Section 6 describes the more advanced editing concepts: adjusting and justifying.
- Section 7 describes the setting of left and right margins.
- Section 8 describes how to name and save a new document (file).
- Section 9 summarizes the concepts presented in this tutorial.

After this tutorial has been completed, you should read Part II of this guide. Part II describes the basic IN:SCRIBE concepts in detail. When actually using IN:SCRIBE, refer to Part III for a detailed description of all IN:SCRIBE commands and how they are to be used.

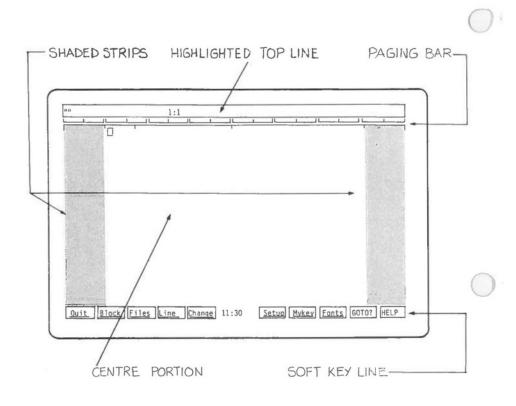

Fig. I-1 - The IN:SCRIBE screen format.

#### ACCESS IN:SCRIBE FROM DOS

IN:SCRIBE is a special program that is accessed from the Disk Operating System (DOS) by entering the command EDIT. One of the soft keys (F7) can be used to type in this command.

#### STEP

| 1) | Make sure that you are in the DOS system. The DOS soft key line should be displayed. |
|----|--------------------------------------------------------------------------------------|
| 2) | Insert the Master IN:SCRIBE diskette into drive A.                                   |
| 3) | Press the soft key $F7$ in DOS.                                                      |
|    | The word EDIT appears on the screen at the cursor position.                          |
| 4) | Press the <b>Rtn</b> key.                                                            |

After a second or so, the screen will clear, and the IN:SCRIBE screen will appear, as shown in Fig. I-1.

Note that the soft key command labels have changed from those displayed in the DOS system. The IN:SCRIBE soft key commands are described in detail in Part III.

A blinking rectangular cursor waits, for input or instructions, in the upper left of the screen.

STEP

 Remove the Master IN:SCRIBE Diskette from drive A and insert a previously formatted diskette.

... continued

| 41   | 1:14                                                                                                    |            |
|------|----------------------------------------------------------------------------------------------------|------------|
|      | المسير المسير المسير المسير المسير المسير المسير المسير المسير المسير المسير المسير المسير المسير الم                                                                                                    | نا ن       |
|      | Welcome to the Hyperion.<br>Your Hyperion is a unique computer. In one package, you<br>have all the hardware and software you will likely ever<br>require, with expansion potential for future enhancement<br>Hyperion's hardware package consists of a comfortable am<br>screen, twin disk drives, and a stowaway keyboard; all<br>providing support and/or access to Hyperion's powerful<br>computing components. While the Hyperion comes in a sma<br>package, its capabilities are limitless.<br>The software's main system, MS-DOS (TM), supports a text<br>management system (IN:SCRIBE), a comunications management<br>system (IN:TOUCH), and an electronic worksheet for<br>financial planning (MULTIPLAN). As well, there are two<br>advanced programming languages included: BASIC and<br>Assembler. | ber<br>11  |
|      |                                                                                                    |            |
| Quit | Block Files Line Change 11:30 Setup Mykey Fonts                                                                                                    | GOTO? HELP |

Fig. I-2 - Text, as it looks entered onto the Hyperion screen.

#### ENTER TEXT

STEP

- Press the Rtn key once. This creates a blank line at the top of your document.
- 7) Using the alphanumeric portion of the keyboard, alphanumeric enter the text shown in Fig. 1-2 at left. Do not press the **Rtn** key when you come to the end of a line. Press the **Rtn** key only when you reach the end of a paragraph.
- Bo not attempt to correct any of your typing mistakes at this time.

... continued

You will notice that when you reach the right margin, the cursor automatically returns to the left margin of the next line. This "carriage return" function is automatic.

The Tab and Shift keys operate as on a regular typewriter.

Text is shown on the IN:SCRIBE screen in the exact form in which it will be stored and eventually printed. This enables you to see what your final document will look like.

The number in the highlighted bar at the top of the screen should have changed from 1:1 to approximately 1:14. The number after the colon shows that the cursor is on the 14th line of your document.

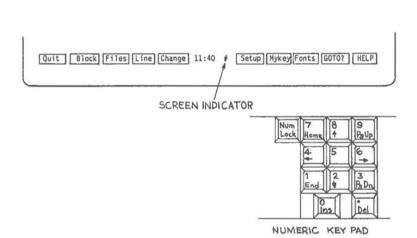

Fig. I-3 - The cursor-numbers keypad, the Num Lock key, and the screen indicator.

#### MOVE THE CURSOR

The cursor (the flashing rectangle) not only shows where text will be entered. The cursor also identifies the position where the next edit (IN:SCRIBE) command is to take effect. Many cursor movement keys are provided, so that you can quickly move through a file.

Cursor movement is controlled by the cursor-number keypad on the right of your Hyperion keyboard. The number keys 2, 4, 6 and 8 have arrows on them, as well as numbers. Refer to Fig. I-3 at left.

STEP

 Press the Num Lock key several times, and look at the center of the soft key line while you are doing so.

You notice that, for every second time you push the Num Lock key, a small octothorpe (#) appears in the middle of the soft key line.

When this octothorpe is not displayed, it means that you can use the cursor-number keypad to move the cursor about the screen.

#### STEP

 Press the Num Lock key until the octothorpe disappears.

...continued

The labels on the keys are self-descriptive. An arrow pointing up moves the cursor up, an arrow pointing right moves the cursor to the right, etc.

#### Character-By-Character

## STEP

| 11) | Strike, in turn, each of the cursor control<br>keys. Notice how the cursor moves in the<br>direction of the arrow.                       |
|-----|----------------------------------------------------------------------------------------------------|
| 12) | Hold each key down for a longer period. Note<br>how the cursor, after pausing for a second,<br>moves rapidly in the direction indicated. |

#### Word-By-Word

The Ctrl key can be used together with the cursor keypad keys, to enhance the cursor movement.

## STEP

13) Hold down the Ctrl key on the left of your keyboard while pressing the left arrow key several times. Notice how the cursor jumps back word-by-word.

14) Hold down the Ctrl key and press the right arrow key several times. Note how the cursor moves to the right word-by-word.

...continued

In this manual, we use the convention "Key 1 + Key 2" as a shorthand for "Hold down Key 1 while pressing Key 2". For example, you have just used Ctrl + left arrow, and Ctrl + right arrow. Paragraph-By-Paragraph

#### STEP

- Press Ctrl + up arrow. Notice how the cursor moves up to the beginning of the previous paragraph. Press Ctrl + up arrow several times.
- 16) Press Ctrl + down arrow. Notice how the cursor moves down to the beginning of the next paragraph. Press Ctrl + down arrow several times.

#### The Home, End, and Other Keys

Several other keys are also available for you to use.

#### STEP

17) Press the Home key. The cursor moves to the beginning of the line.
18) Press the End key. The cursor moves to the end of the line.
19) Hold down the Ctrl key and press the Home key. This puts the cursor back "home" in the upper left corner of the display screen.
20) Hold down the Ctrl key, and press End. This moves the cursor to the end of the text on the currently displayed screen.

... continued

Hyperion IN:SCRIBE Guide

HELP for the Cursor Movement Keys

The labels on the cursor keypad describe their usual action. Pressing the F10 (HELP) soft key displays a HELP screen to describe the results of pressing the cursor keypad keys in combination with the Ctrl key.

STEP

21) Press F10 (HELP).

The screen changes to display the cursor movement functions available using the **Ctrl** key.

Press any key (except Brk, Ctrl, Alt, or Shift) to return to your original display.

...continued

## 5. CORRECT YOUR TEXT

Using the numeric keypad keys, you can now correct the mistakes that you have perhaps included in your IN:SCRIBE file.

Delete Text

Press the **Del** key to delete the character at the cursor position.

Pressing Ctrl + Del will delete the complete line containing the cursor.

Insert Text

Pressing an alphanumeric key will normally replace the letter at the cursor position. This is an easy way of correcting typographical errors.

To insert text, you must first press the **Ins** key to push the other letters aside and give yourself a new character space, then you must enter the required character into that space.

Press the **Ins** key to insert one extra space to the right of the cursor.

If long strings of text need to be inserted, you can press **Ctrl + Ins.** The word "Inserting" appears in the highlighted bar at the top of the screen.

STEP

 Press Ctrl + Ins. Note the word "Inserting" at the top of the screen.

24) Enter the words "new text". Notice how the existing text is pushed to the right as you enter the letters.

... continued

Page I-11

STEP

25) Press Ctrl + Ins again. The word "Inserting" disappears from the top of the screen.
26) Press the Del key eight times. This deletes the word "new text" from the text.
27) Using the cursor-number keypad, and the Ctrl, Ins and Del keys, go back and correct any mistakes you made when you originally entered the text.

...continued

## 6. ADJUST AND JUSTIFY YOUR TEXT

## Adjust Text

After using the cursor keypad to make your corrections you will probably have certain lines that are too short. IN:SCRIBE can adjust your text, paragraph by paragraph.

Adjusted text is text that shows as many words as possible on each line, without going beyond the margins.

The command to adjust text is on the soft key line called  $\ensuremath{\mathsf{CHANGE}}$  .

## STEP

| 28) | Press the soft key F5 (Change) to access the CHANGE soft key line labels.                                                                                                    |
|-----|----------------------------------------------------------------------------------------------------|
| 29) | Press <b>Ctrl + up arrow</b> or <b>Ctrl + down arrow</b> to<br>move the cursor to the beginning of the second<br>paragraph. We are assuming that the first<br>paragraph "Welcome to the Hyperion." does not<br>need adjusting. |
| 30) | Press <b>F8</b> (ADJUST). The screen blanks out for<br>an instant. When the text reappears, it has<br>been readjusted.                                                                                                    |
| 31) | Press <b>F8</b> again. The text in the last paragraph has now been adjusted.                                                                                                    |

... continued

|      | 1:14                                                                                                    |
|------|----------------------------------------------------------------------------------------------------|
|      |                                                                                                    |
|      | Welcome to the Hyperion.                                                                                                    |
|      | Your Hyperion is a unique computer. In one package, you<br>have all the hardware and software you will likely ever<br>require, with expansion potential for future enhancement.<br>Hyperion's hardware package consists of a comfortable amber<br>screen, twin disk drives, and a stowaway keyboard; all<br>providing support and/or access to Hyperion's powerful<br>computing components. While the Hyperion comes in a small<br>package, its capabilities are limitless. |
|      | The software's main system, MS-DOS (TM), supports a text<br>management system (IN:SCRIBE), a communications management<br>system (IN:TOUCH), and an electronic worksheet for<br>financial planning (MULTIPLAN). As well, there are two<br>advanced programming languages included: BASIC and<br>Assembler.                                                                                                    |
| Edit | REPEAT REPLAC Ling FIND 11:30 PSHTAB CPYTAB ADJUST JUSTEY HELP                                                                                                    |

Fig. I-4 - The text, after it has been right justified.

## **Right Justify Text**

It is also possible to right adjust each line of a paragraph so that a straight (justified) right margin is produced. Spaces are automatically inserted between words to produce this effect.

#### STEP

| 32) | Press |     | Ctr1 | + Home |     | ne | to | mov | e  | the  | cursor | back | up |  |
|-----|-------|-----|------|--------|-----|----|----|-----|----|------|--------|------|----|--|
|     | to    | the | top  | 10     | eft | of | y  | our | te | ext. |        |      |    |  |

- 33) Press F9 (JUSTFY). You will notice that no change has taken effect. The paragraph was too short to be right justified. The cursor moves to the beginning of the next paragraph.
- 34) Press F9 again. When the text reappears, the paragraph has a straight, justified, right margin.
- Press F9. The whole text should now be right justified, as shown in Fig. I-4.

You may be surprised to find that your first paragraph seems to have disappeared. It is still in the file, however. IN:SCRIBE has simply moved it up "above" the screen.

STEP

36) Press the Pg Up key. This will bring the first paragraph back into view.

...continued

Most of the files you will create will be much longer than the 24 lines available on the Hyperion screen. You can, perhaps, consider the screen as a "window" through which you look at your file.

The Pg Up and Pg Dn and Ctrl + Pg Up and Ctrl + Pg Dn keys move this "window" up and down through the file so that you can look at and edit the parts you are interested in.

#### STEP

37) Press F1 (Edit). This will return the main EDIT soft key line.

...continued

|   |                                                                                                    |                                                                                                    | 789012345678901234                                                                                                    |                                           |
|---|----------------------------------------------------------------------------------------------------|----------------------------------------------------------------------------------------------------|----------------------------------------------------------------------------------------------------|-------------------------------------------|
| 1 | Welcome to the Hyper                                                                                                    | ion.                                                                                                    |                                                                                                    | a subscription of the                     |
|   | Your Hyperion is in<br>have all the hard<br>require, with expan-<br>Hyperion's hardware<br>screen, twin disk<br>providing support<br>computing component:<br>package, its capabi | ware and softwa<br>sion potential for<br>package consists<br>frives, and a s<br>and/or access t<br>s. While the Hyp | re you will likely<br>r future enhance<br>of a comfortable<br>towaway keyboard<br>o Hyperion's por<br>erion comes in a | v ever<br>ment.<br>amber<br>all<br>verful |
|   | The software's main<br>management system (<br>system (IN:TOUCH),<br>financial planning<br>advanced programmin<br>Assembler.                                                      | IN:SCRIBE), a co<br>and an ele<br>(MULTIPLAN). As                                                                   | mmunications manage<br>ctronic worksheet<br>well, there are                                                            | gement<br>for<br>two                      |

Fig. I-5 - The tab line at the top of the IN:SCRIBE screen.

7. SET A NEW LEFT AND RIGHT MARGIN

STEP

| 38) | Look at your current soft key label line. Key F6 is labelled Setup.                                 |
|-----|----------------------------------------------------------------------------------------------------|
| 39) | Press F6. The soft key labels change to those<br>shown in Fig. I-5. Key F6 is now labelled<br>TABS? |
| 40) | Press F6 again.                                                                                     |

A numbered "tab line" will now be displayed on the top line of the screen, and the cursor will be moved temporarily to that line.

Currently, there will be a left margin at column 10, a right margin at column 70, and tab stops at column 17 and 40. A double left bracket identifies the left margin, a double right bracket the right margin, and periods identify the tab stops.

STEP

- 41) Using the left and right arrows on the cursor control keypad, move the cursor to column 17, and press any left bracket key on your keyboard. A double left bracket appears on the tab line in column 17.
- 42) Move the cursor to column 60 and press any right bracket key. A double right bracket appears on the tab line at column 70. Note that you now have three sets of right brackets. Only the innermost set will affect the text margin setting.
- 43) Then press the Rtn key. The tab line disappears.

....continued

You have set a new left margin at column 17 and a new right margin at column 60.

| ни            | 1                                                                                                    |      |
|---------------|----------------------------------------------------------------------------------------------------|------|
|               |                                                                                                    |      |
|               | Your Hyperion is a unique computer. In<br>one package, you have all the hardware and<br>software you will likely ever require,<br>with expansion potential for future<br>enhancement. Hyperion's hardware package<br>consists of a comfortable amber screen,<br>twin disk drives, and a stowaway keyboard;<br>all providing support and/or access to<br>Hyperion's powerful computing components.<br>While the Hyperion comes in a small<br>package, its capabilities are limitless. |      |
|               | The software's main system, MS-DOS (TM),<br>supports a text management system<br>(IN:SCRIBE), a communications management<br>system (IN:TOUCH), and an electronic<br>worksheet for financial planning<br>(MULTIPLAN). As well, there are two<br>advanced programming languages included:<br>BASIC and Assembler.                                                                                                    |      |
| Edit REPEAT R | EPLAC Line FIND 11:57 PSHTAB CPYTAB ADJUST JUSTF                                                                                                    | HELP |

Fig. I-6 - Text, after it has been adjusted and right justified to the new margins.

The shaded areas to the left and right of the screen leave that part of the screen clear which will contain your text.

#### Adjust Your Text to the New Margins

STEP 44) Press F5 (Change) to access the CHANGE soft key label line. 45) Press Ctrl + Home to return the cursor to the top of the file. 46) Press F8 (ADJUST) to adjust the first 47) Press F8 again to adjust the second paragraph. Press F8 again to adjust the third paragraph. 48) 49) Press Ctrl + Pg Up to return the cursor to the beginning of the file. 50) Right justify each paragraph (as described in Steps 31 to 34). Your text should now look like it is shown in Fig. I-6. ...continued

Page I-19

## 8. NAME AND SAVE YOUR DOCUMENT

You will want to save the documents you enter into the Hyperion, for later reference and use. Pressing the appropriate soft keys enables you to do this.

Save Your Document

## STEP

| 51) | Press the F1 (Edit) soft key. This displays the main EDIT soft key label line.                                                         |
|-----|----------------------------------------------------------------------------------------------------|
| 52) | Press <b>F1</b> again. This time the label was <b>Quit.</b><br>This displays a soft key line used to finish<br>(Quit) an edit session. |
| 53) | Press <b>F10,</b> the HELP key, to display<br>information about the three options this soft<br>key line offers you.                    |

The HELP information for these soft keys warns you that the NOSAV! key throws away all your text. The SAVDOC key, though, saves the text into a permanent file. The DIR/P key is used to look at the names of the files already saved on the diskette.

STEP

53) Press Rtn to clear the HELP display.54) Press the F3 (SAVDOC) soft key.

...continued

#### Name Your Document

You must now give your document a name. IN:SCRIBE is prompting you to enter the filename. The flashing cursor waits in the top highlighted line of the screen.

| 56) | Type the characters A:FIRST.TRY                              |  |
|-----|--------------------------------------------------------------|--|
| 57) | Press the <b>Rub Out</b> key to backspace over any mistakes. |  |
| 58) | Press Rtn.                                                   |  |

... continued

Your document will be saved in its exact present form into a file called "FIRST.TRY" on the diskette in drive A of the Hyperion.

The familiar system prompt C: will be redisplayed, to indicate that the Hyperion is waiting for a command. As well, the soft key labels being displayed are now the same as they were before you pressed the EDIT soft key command to access IN:SCRIBE. You have successfully completed a Hyperion edit session, and are now back in DOS.

#### 9. SUMMARY OF CONCEPTS

In this tutorial you have learned how to:

- access the IN:SCRIBE text editor,
- enter text into the system, and correct mistakes,
- move the cursor about the screen,
- -
- set new margins, adjust the text to these new margins, and -
- save the new document into a diskette file.

You have also gained more experience in using soft key lines to enter commands, and have been introduced to the following features:

- AUTOMATIC CARRIAGE RETURNS. When you are entering text, IN:SCRIBE automatically wraps the text around to the next line for you.
- CURSOR CONTROL KEYPAD and Ctrl KEY to move the cursor about the screen.
- PRESSING THE Rtn KEY to enter a blank line.
- **INSERTING AND DELETING text.**
- THE TABS LINE used to set left and right margins (and tabs).
- ADJUSTING TEXT to fit within newly defined margins.
- JUSTIFYING TEXT to create a straight right margin.
- Viewing the Hyperion display screen as a WINDOW through which you look at a file. By pressing the Ctrl, Pg Up and Pg Dn keys, you can move this window up and down the file.
- FILE NAMING. When you save your document, you give it a name up to 8 characters in length, followed by a period and an optional name extension of up to 3 characters.

These are only a few of the editing commands available in IN:SCRIBE. Remember, there are 9 soft key lines, each having from two to seven commands. All are described in Part III of this guide.

LAST STEP

59) Read Part II of this guide, then proceed to use IN:SCRIBE to create files for your programs, memos, letters, reports, and stored data.

Page I-23/I-24

C

# Part II

# BASIC CONCEPTS

# 1. INTRODUCTION

The IN:SCRIBE system is a customized use of the Hyperion equipment for a word processing application. As such, a user should become familiar with certain basic concepts, described in this part of the IN:SCRIBE guide.

# What You See Is What You Get

The document you create and edit is displayed on the screen in exactly the same form in which it is stored and printed. Each edit command you enter changes the screen. With IN:SCRIBE, unlike most text processors, you see what you are creating as you create it.

#### Organization of this Part

Part II is organized to describe the following basic IN:SCRIBE concepts:

- \* The procedure to access IN:SCRIBE from the disk operating system (DOS), and to exit from IN:SCRIBE back into DOS, described in Section 2.
- \* The IN:SCRIBE display screen, and the IN:SCRIBE status indicators that are displayed on this screen, are described in Section 3 and 4.
- How to enter IN:SCRIBE commands in described in Section 5.
- How to move the cursor about the screen is described in Section 6.
- \* The use of special keyboard keys is described in Section 7.
- \* The soft key lines and how they are used is described in Section 8.

# Organization of this Part (cont)

- \* Basic terms used when describing text entry are described in Section 9.
- \* Printing is described in Section 10.
- \* Finally, error messages and some basic error clearing procedures are described in Section 11.

# ACCESSING IN:SCRIBE (TM) FROM DOS

The Disk Operating System (DOS) is Hyperion's main operating system. To access IN:SCRIBE:

#### STEP

| 1) | Make sure you are in DOS; that the main DOS<br>soft key line is displayed, and that the Master<br>IN:SCRIBE Diskette, or copy, is in drive A.  |
|----|----------------------------------------------------------------------------------------------------|
| 2) | Press the soft key F7 (EDIT).                                                                                                    |
|    | This enters the command word <b>EDIT</b> onto the screen. Your are still in DOS. The system waits for you to enter parameters to this command. |
| 3) | Press Rtn.                                                                                                    |
|    | <u>OR</u>                                                                                                    |
|    | enter the parameters, edit the command line if necessary, and then press <b>Rtn</b> .                                                          |

You can enter four parameters:

- a) the <u>drivespec</u> (A:, B: or C:) of the drive containing the file that you intend to edit;
- b) the filespec of that file;
- c) the <u>drivespec</u> of the drive to contain the file in which the edited text is to be stored;
- d) the filespec of that file.

You may enter any, or none, of these parameters. If any parameter is missing, however, the system makes certain assumptions. For example, if the drivespec is missing, the system assumes that the corresponding file is on the currently accessed drive (usually drive C). If the second filespec is stored in the first file.

When accessing IN:SCRIBE, you will usually only enter one filespec, since you are usually more interested in saving disk space than in keeping a copy of the original unmodified file.

### To and From DOS

Entering the above EDIT command line loads the IN:SCRIBE software from the master diskette (or copy) into the Hyperion's internal memory. Once this is done, the screen shown in Fig. II-1 appears. The first IN;SCRIBE soft key line, the EDIT soft key line, is displayed at the bottom of the screen. You are then prompted to begin entering edit commands.

#### LAST STEP

 If you have a single-drive Hyperion, remove the Master IN:SCRIBE Diskette, or copy, from drive A, and insert the working diskette containing the file(s) you intend to edit;

OR

If you have a two-drive Hyperion, you can insert the working diskette either into drive A, as above, or into drive B.

After you finish editing the file, entering the appropriate IN:SCRIBE command (SAVDOC) stores your edited information in a file, and returns you to DOS. Using DOS file management commands, you can then display or print the file.

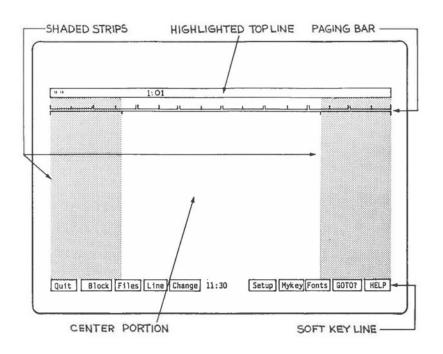

Fig. II-1 - The display screen, as it appears when you first access IN:SCRIBE (TM).

#### Hyperion IN:SCRIBE Guide

II - Basic Concepts

# 3. THE IN:SCRIBE DISPLAY SCREEN

The display screen in IN:SCRIBE provides all of the information needed when editing text:

- \* The highlighted line at the top of the screen displays:
  - the name of the file being edited, if one is already known to the editor.
  - the actual page and line number of the cursor location in the document that you are currently accessing.
  - several IN:SCRIBE status indicators, as described in Section 4 below.

Note that during some IN:SCRIBE commands, this line is used to display specific questions and your response to these questions.

- \* The center portion of the screen displays the portion of the file you are working with. A complete screenful of the file is always displayed, in the form in which it will later be stored and printed.
- \* The center portion of the screen also is bounded on the right and left by a shaded vertical strip. These indicate the left and right margins of the text.
- \* From time to time a line of double bars appears across the screen. It has tick marks every five columns across the top, and tickmarks at every tab stop across the bottom. This double bar is a "paging" bar. It provides a firm visual indication of where one page will end and the next will begin when you print the file being edited.
- \* The line of highlighted boxes across the bottom of the screen is, as in DOS, the soft key line. In IN:SCRIBE, this soft key line contains text editing commands. Pressing the appropriate soft key F1 to F10 immediately executes the command shown in the highlighted box. You do not need to press Rtn.

Hyperion IN:SCRIBE Guide

# 4. THE IN:SCRIBE STATUS INDICATORS

The top line of the IN:SCRIBE screen is used to inform the user that various modes of operation are in force. The status indicators displayed there, and the editing modes they identify, are:

\* "Inserting"

(autoinsert mode)

Every new character that is entered on a line will push all subsequent characters on that line to the right. This mode is turned on (or off) by using the Ctrl + Ins keys or by pressing Rtn.

\* "Defining Block" (defining block mode)

You have started defining a block, but have not finished defining it. (See the description of the DEFINE command on Page III-12.)

\* "Block Defined"

(moving/copying mode)

A block has been completely defined and the cursor is free to move to another location. (See the descriptions of the CPYBLK and MOVBLK commands in Part III.)

\* "Learn n"

(learning mode)

You have started assigning keystrokes to a Mykey but have not yet finished the process. (See the description of the LEARN command on Page III-62.)

\* "Mykey n"

(execute mode)

You have pressed a Mykey, and the system is executing the keystrokes you have previously assigned that Mykey. "n" is the Mykey number (between 1 and 8).

\* "Searching"

(search mode)

IN:SCRIBE is looking for the character string that was previously assigned by the FIND? command. (See the descriptions of the FIND, FIND? and REPLACE commands in Part III.)

...continued

# \* "No Wrap"

#### (autowrap is turned off)

No right or left margins, or tab stops, are currently set (right and left margins = 0), and automatic wraparound of words that touch the right margin is therefore turned off. Use the TABS? function on the SETUP soft key line to correct this situation by reassigning right and left margins and tab stops, if it is not what you want.

# 5. ENTERING IN:SCRIBE COMMANDS

# Soft Key Commands

IN:SCRIBE commands are entered by pressing the appropriate soft key F1 to F10. This executes the command displayed in the corresponding soft key label across the bottom of the IN:SCRIBE screen. Part III describes each of these IN:SCRIBE commands in detail.

#### Cursor Movement

The actual entry of text, however, is controlled by moving the flashing block cursor across (and up and down) the screen, and by pressing the alphanumeric keys on the Hyperion keyboard. The corresponding letters and numbers appear at the cursor position on the screen.

### Special Keys

Text entry, and cursor movement, are controlled by special keys and key combinations. Sections 6 and 7 describe these special keys and related functions.

#### Summary

In all, the organization of soft keys and special keys are designed to make it easy to create and edit files. You will appreciate this the more you use this Hyperion editor.

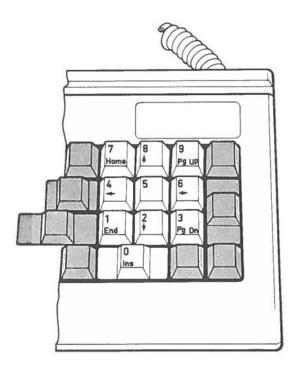

Fig. II-2 - The cursor-number keypad is used to move the cursor about the screen.

# 6. MOVING THE CURSOR ABOUT THE SCREEN

The flashing rectangle on the screen is called the cursor. It is the point of reference. Many edit commands use the cursor position to begin their action. Also, when entering text, the characters appear on the screen at the cursor position.

You therefore need to be able to move this cursor about on the screen so that you can tell the system where you want the edit commands to take effect.

The cursor-number keypad keys are used to move the cursor about the screen. The cursor-number keypad keys may also be used to enter numbers.

#### Using the Cursor-Number Keypad

To put the keypad into numeric mode, you may press the Num Lock key. An octothorpe (#) then appears in the centre of the soft key label line on the bottom of the screen. To access cursor control functions, you may press the Num Lock key again. The octothorpe disappears and subsequent use of the keypad will move the cursor.

Alternatively, you may leave the keypad in cursor control mode, and use the Shift key to access the numbers. For instance, when the octothorpe is not on the screen, pressing Shift while pressing the up arrow key will type an 8 on the screen.

The cursor-number keypad cursor movement functions are described in Table II-A below.

| Table II-A    |        |            |     |           |  |  |  |  |  |
|---------------|--------|------------|-----|-----------|--|--|--|--|--|
| CURSOR-NUMBER | KEYPAD | INDIVIDUAL | KEY | FUNCTIONS |  |  |  |  |  |

| KEY | FUNCTION (when # is absent)                                                                                                    |
|-----|----------------------------------------------------------------------------------------------------|
| ->  | Move the cursor to the next character on the<br>current line. If the cursor is at the right<br>margin, move it to the first character from<br>the left margin on the next line. ( <u>Next</u><br>Character) |

... continued

# Table II-A (cont) CURSOR-NUMBER KEYPAD INDIVIDUAL KEY FUNCTIONS KEY FUNCTION (when # is absent) <-Move the cursor to the previous character on the current line. If the cursor is at the left margin, move it to the first blank character to the right of the last word on the previous line. (Previous Character) î Move the cursor up one line through the document. (Previous Line) Move the cursor down one line through the Ŷ document. (Next Line) Home Move the cursor to the left margin of the current line. (Front of Line) End Move the cursor to the first blank character to the right of the last word in the current line. (End of Line) Pg Up Move the cursor to the first line after the previous paging bar. (Previous Page) Pg Dn Move the cursor to the first line after the next paging bar. (Next Page) Delete the character at the current cursor position, pulling all subsequent characters on De1 this line to the left. (Delete Character)

Ins Insert a space at the current cursor position pushing all subsequent characters on this line to the right. (<u>Insert Space</u>)

| KEY          | FUNCTION (when # is absent)                                                                                                    |
|--------------|----------------------------------------------------------------------------------------------------|
| Ctrl + ->    | Move the cursor to the next start of word. (Next Word)                                                                                               |
| Ctr] + <-    | Move the cursor to the previous start o<br>word, which may of course be the start o<br>the current word. ( <u>Previous Word</u> )                    |
| Ctrl + ^     | Move the cursor to the previous start o paragraph. (Previous Paragraph)                                                                              |
| Ctrl + ¦     | Move the cursor to the next start o paragraph. (Next Paragraph)                                                                                      |
| Ctrl + Home  | Move the cursor to the left margin of th<br>top-most currently displayed line of th<br>document. ( <u>Upper Left</u> )                               |
| Ctrl + End   | Move the cursor to the first blan<br>character to the right of the last word i<br>the last currently displayed line of th<br>document. (Lower Right) |
| Ctrl + Pg Up | Move the cursor to the top of the document $(\underline{Top})$                                                                                       |
| Ctrl + Pg Dn | Move the cursor to the left margin of th<br>line immediately following the last word i<br>the document. Stops at marked lines<br>( <u>Bottom</u> )   |
| Ctrl + Del   | Line delete. Deletes line at curso position, pulling all subsequent text u one line. (Line Delete)                                                   |
| Ctrl + Ins   | Enter/Exit insert mode. (Insert Mode)                                                                                                    |

0

| FI    | F2 F1 | F4 F5 | F6 F7 | F8 F9 | F10 |  |  |
|-------|-------|-------|-------|-------|-----|--|--|
| E E E |       |       |       |       |     |  |  |
|       |       | L     |       |       |     |  |  |

Fig. II-3 - The Hyperion keyboard, showing the special keys.

# 7. SPECIAL KEYS USED WITHIN IN:SCRIBE

The Hyperion keyboard is your means of entering text and then entering the IN:SCRIBE commands to manipulate this text. The special keys (shown in Fig. II-3) are used to enter commands, and enhance and/or alter the functions of other keys.

These special keys are gathered in three groups: to the left of, to the right of, and above the alphanumeric section of the keyboard.

# Table II-C SPECIAL KEYS - Above the Alphanumeric Keyboard

KEY FUNCTION

F1 to F10 The soft keys. These keys perform many functions, depending on the soft key line displayed at the bottom of the screen. Those corresponding to highlighted boxes with upper case labels enter commands. Keys corresponding to lower case labels are used to move you to different soft key lines, which have different sets of commands.

# Table II-D SPECIAL KEYS - On the Left Side

 
 KEY
 FUNCTION

 Esc
 Cancels some operations. It is also used in IN:SCRIBE to allow input of unusual characters. Use this key with caution.

 Brk
 Cancels many operations. It is used in IN:SCRIBE to quickly stop an operation in progress such as GETFIL, or REPLACE. Use this key with extreme caution!

... continued

|           | SPECIAL KEYS - On the Left Side                                                                                                    |
|-----------|----------------------------------------------------------------------------------------------------|
| KEY       | FUNCTION                                                                                                    |
| Ctr1      | This key is used in conjunction with other<br>keys to provide new meanings and<br>enhancement to the other keys. In<br>IN:SCRIBE, for instance, <b>Ctrl + Rtn</b> is an<br>"upwards return". <b>Ctrl</b> is a "supershift"<br>key.                                                                                                    |
| Alt       | Alt(ernate) is used in conjunction with<br>other keys to provide new meaning to those<br>keys. After the Esc key has been pressed,<br>the ASCII code for any character may be<br>typed in on the numeric keypad while the<br>Alt key is being held down. The appropriate<br>character is then generated as soon as the<br>Alt key is let up. Alt is another<br>"supershift" key.                                                                                                    |
| Tab       | Tab is used to move the cursor to the next<br>tab stop along a line. Note that there is<br>no backtab key. A backtab is entered by<br>holding down the Shift key and pressing the<br>Tab key.                                                                                                    |
| Caps Lock | Cap(itals) Lock is used to switch the<br>alphabetic keys (only) on the keyboard<br>between upper and lower case. It is<br>analogous to the shift lock key found on<br>most typewriters, but has been renamed<br>because only alphabetic characters are<br>affected. The punctuation and numeric keys<br>are not affected. When upper case lock is<br>in effect, an upwards arrow appears next to<br>the time on the bottom line of the screen.                                                                     |
| Shift     | This key enters the shifted value for any<br>other key. When the keyboard is in normal<br>(lower case) mode, holding the Shift key<br>while pressing an alphabetic character<br>enters the upper case value for that<br>character. When the Caps Lock key has been<br>used to force upper case operation, holding<br>the Shift key while pressing an alphabetic<br>character enters the lower case value. The<br>Shift key has the same effect when used in<br>conjunction with the keys in the numeric<br>keypad. |

#### Hyperion IN:SCRIBE Guide

# Table II-E SPECIAL KEYS - On the Right Side

KEY FUNCTION Num Lock This key is used with the cursor-number keypad for the control of curser movement. Rub Out This key backspaces and erases the character directly to the left of the cursor. If the cursor is at the left margin, striking this key has no effect. Rtn When text is being entered, pressing Rtn ends the entry on the current line and moves the cursor to the beginning of the next line. This "carriage return" is done automatically when the text being entered reaches the right margin. During editing, Rtn is also used to insert a line in the middle of text. For some IN:SCRIBE commands, Rtn signals the end of input on the command line (the top line of the screen) and tells the computer to respond to the command. Print This key enters an asterisk when used in IN:SCRIBE. To print the contents of a file, use the DOS commands TYPE or (preferably) COPY.

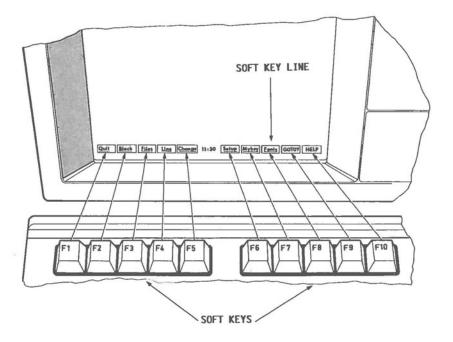

Fig. II-4 - The IN:SCRIBE soft key line display.

# THE SOFT KEY LINES

The soft keys are located across the top of your keyboard. They were designed to be used with the soft key line displayed on the bottom of your screen to enable swift and accurate editing.

The soft keys represent the command or feature displayed on the soft key label line. Pressing F3, for instance, will have different results depending on which soft key line is currently being displayed.

The soft key label line is displayed on the bottom line of the screen. The upper case labels are commands, and the lower case underlined labels move you to other soft key lines.

- \* Pressing a key with a lower case underlined label will change the soft key line display you are in to the one on the label. A new soft key label line appears, with new commands for you to use.
- \* Pressing a key with an upper case label initiates an IN:SCRIBE command. Some of these commands have a global effect, that is, they affect the whole file. Others only affect a smaller portion of text, i.e., a block, paragraph, or a line. Some commands are used in combination with others.

Fig. II-4 shows the soft key line as it appears on the screen. There are nine soft key lines you can call up in IN:SCRIBE. The EDIT line is the master soft key line: all other IN:SCRIBE soft key lines may be reached from it. The other lines have some limited access to each other, as well.

Each line has a HELP key, F10. Pressing F10 generates a screenful of information about the soft key line that you are currently working with. By making extensive use of this HELP feature the first few times you use IN:SCRIBE, you will quickly learn all of the editor's capabilities.

# 9. ENTERING TEXT

# **Overstrike**

When you type any characters from your keyboard into the IN:SCRIBE screen, they appear at the cursor position. Normally, any new characters you type will replace existing characters. This is referred to as character overstrike.

The easiest way to correct a misspelled word is to overstrike the incorrect characters in the word. For example, if the word "mastake" was typed, it could be corrected by moving the cursor to the first "a", and typing an "i".

#### Autowrap and No Wrap

In this normal typing mode, IN:SCRIBE automatically performs carriage returns, if a right margin shading strip of at least one space wide is shown on the screen. This feature is known as autowrap.

If the right margin is removed, though, the right of the screen itself becomes the right "margin". Normal autowrapping of words that reach the right edge of the screen is turned off in this case, and the words No Wrap appear at the top of the screen as a warning.

#### Insertion, Deletion and Automatic Insertion

Often, the Ins and Del keys at the bottom of the number keypad, are used to correct typing errors: For example, if the word "mstake" was typed, it could be corrected by moving the cursor to the "s", pressing the Ins key, and typing an "i". If "misstake" was typed, it would be corrected by moving the cursor to the first (or second) "s", and pressing the Del Key.

A second typing method is available to IN:SCRIBE users, that allows entry of new characters without overstriking existing characters. This method is referred to as autoinsert. Pressing **Ctrl + Ins** turns autoinsert typing on and off. When auto-insert is in effect, the message Inserting appears on the top line of the screen. Any characters entered from the keyboard simply push all other text on the line along and they are entered.

Note that autoinsert mode is automatically turned off if any cursor movement key is used to move the cursor away from the current line.

#### Deleting a Word, Part of a Line, or a Whole Line

Pressing the soft key command DELWRD deletes the word at the cursor position.

Pressing the soft key command DELEND deletes all text on a line to the right of the cursor position.

Pressing Ctrl + Del deletes the line in which the cursor is positioned.

# Entering Special Characters

It is possible to type characters into the IN:SCRIBE screen that do not even appear on the Hyperion keyboard.

The <u>Hyperion Programmer Guide</u> contains a table of all possible characters, with corresponding numeric codes.

These characters can be entered by first pressing the Esc key, and then holding down the **Alt** key while typing the numeric code on the Hyperion's numeric keypad.

Most of these characters cannot be printed and are therefore of limited value.

# PRINTING

One of the most important functions of the Hyperion is its connection to and manipulation of a printer. After having created or edited a file, you are usually interested in printing it out.

There are two ways to print out a file: directly, from the screen; and indirectly, by copying a file to the printer.

# Printing from the Display Screen

To use a printer as a typewriter, first access the DOS system, then press **Ctrl + Print**. Anything that is subsequently displayed on the screen will then be printed on the printer. Pressing **Ctrl + Print** a second time cancels the printing process.

To print a file in this way, you would first press Ctrl + Print, the press F3 (TYPE/P) from the Files soft key line and enter, as parameter, the file you wish to print. Erasing /P from the command cancels the screen advance prompt statement normally displayed at the bottom of each screen.

Note that, when using **Ctrl + Print**, everything that is displayed on the screen will be printed out.

#### Printing a Whole File

A more convenient way of printing a file involves the following steps.

#### STEP

| 1) | Make sure you are in the DOS system and have accessed the DOS soft key line.           |
|----|----------------------------------------------------------------------------------------|
| 2) | Press F4 (MODE). The main Mode screen display should appear.                           |
| 3) | Press the spacebar three times, to move the cursor to the LPT1 item. Press <b>Rtn.</b> |
|    | The LPT1 screen should appear.                                                         |

...continued

STEP (cont)

- 4) By pressing the appropriate cursor movement (arrow) keys, and the spacebar, move the block cursor to highlight "External" on the 4th line of the screen.
- Type in the filename (do not enter the extension) of the printer interface filter file, and press Rtn.

The printer interface file contains information that translates Hyperion commands into commands that the printer can understand. This interface file is different for each printer.

To be able to create such an interface file, you would have to have a fairly good knowledge of programming, or you can contact your Hyperion dealer and ask to have this file supplied.

You may assign any name to such a file. The filename extension, however, must be "prn".

STEP

| _   |                                                                                                    |
|-----|----------------------------------------------------------------------------------------------------|
| 6)  | Press <b>Rtn.</b> This redisplays the main MODE<br>display screen. The <b>"Update"</b> item is<br>highlighted.                                        |
| 7)  | Press Rtn for yes. The Update screen appears.                                                                                                    |
| 8)  | Press the spacebar once to move the highlighted cursor to "SaveA".                                                                                    |
| 9)  | Press <b>Rtn.</b> This save the new mode settings to<br>the user diskette which should be in drive A.<br>The cursor returns to the item labelled Dos. |
| 10) | Press <b>Rtn.</b> The system returns to the DOS system and DOS soft key line display.                                                                 |

... continued

Then, whenever you wish to print a file:

STEP

Press the COPY soft key command (F6 on the FILES soft key line in DOS).
 Enter the drivespec and filespec of the file.
 Press the spacebar once to insert a blank space.
 Enter "prn".
 Adjust the paper in your printer.
 Press Rtn on the Hyperion.

The file will be printed out on the printer.

# 11. ERROR MESSAGES

The following error messages can be displayed:

\* RAN OUT OF ROOM on the bottom left of the screen.

This indicates that, while doing some editing function, you have run out of computer space needed to process the function.

Press the Rtn key. This saves the file, deleting only the last line. Press Rtn again. This returns you to DOS. You can avoid this message by using SAVALL more frequently.

 OUT OF BUFFER SPACE on the bottom left of the screen.

This indicates that the memory space needed for editing the file has become too small.

Press the Rtn key. This saves the file, deleting only the last line. Press Rtn again. This returns you to DOS. Such a message indicates that you file is getting too large for IN:SCRIBE to handle. You should split your file into two or more files, using the SAVBLK command.

 FILE IS TOO LARGE displayed when trying to edit a file. The file contents are not displayed.

Your file is too large for IN:SCRIBE.

Press Rtn to return to DOS. Then split your file into two by using EDLIN, as described in the Hyperion User Guide.

Hyperion IN:SCRIBE Guide

Error Messages (cont)

\* Printer Problem. Retry or Disable for 30 seconds [RD]?

Indicates that the current printer interface file and/or MODE settings in DOS, are not compatible with the printer that is attached to your Hyperion.

Enter D or R and press Rtn. Wait 30 seconds until the DOS prompt reappears on the screen, then either change your printer interface file, or the MODE settings, or both. Part III

0

Section 1

EDIT SOFT KEY LINE - MOVE TO OTHER SOFT KEY LINES

III - Command Reference EDIT Line Hyperion IN:SCRIBE Guide

The EDIT soft key line:

| Quit                     | Block     |              |              | Change  | Setup  | Mykey  | Fonts  | GOTO?  | HELP |  |
|--------------------------|-----------|--------------|--------------|---------|--------|--------|--------|--------|------|--|
| The QL                   | JIT soft  | key lir      | ne:          |         |        |        |        |        |      |  |
| Edit                     | Si        | AVDOC        |              | NOSAV ! |        |        |        | DIR/P  | HELP |  |
| Th <u>e Bl</u>           | _OCK_soft | key 1        | ine:         |         |        |        |        |        |      |  |
| Edit                     | DEFINE    | Files        | CANCEL       | JMPBLK  | MOVBLK | CPYBLK | Fonts  | DELBLK | HELP |  |
| The F                    | ILES soft | key 1        | <u>in</u> e: |         |        |        |        |        |      |  |
| Edit                     | Block S   | AVALL        | GETFIL       | CLEAR!  | SAVBLK | ADDBLK | DRIVE? | DIR/P  | HELP |  |
| The LINE soft key line:  |           |              |              |         |        |        |        |        |      |  |
| Edit                     | PAGTOP N  | OTTOP        | MARK         | Change  | PSHTAB | СРУТАВ | SPLIT  | UNDO   | HELP |  |
| The C                    | HANGE sof | <u>t</u> key | line:        |         |        |        |        |        |      |  |
| Edit                     | REPEAT R  | EPLAC        | FIND         | FIND?   | DELWRD | DELEND | ADJUST | JUSTFY | HELP |  |
| The SETUP soft key line: |           |              |              |         |        |        |        |        |      |  |
| Edit                     | Block     | Files        | Line         | Change  | TABS?  | Mykey  | DRIVE? | PAGE?  | HELP |  |
| The MYKEY soft key line: |           |              |              |         |        |        |        |        |      |  |
| Edit                     | REPEAT    | LABEL        | LEARN        | Others  | MYKEY1 | MYKEY2 | MYKEY3 | MYKEY4 | HELP |  |
| The F                    | ONTS soft | : key 1      | ine:         |         |        |        |        |        |      |  |
| Edit                     | UNDBLK B  | OLBLK        | CLRBLK       | Change  | SUB    | SUPER  | UNDER  | BOLD   | HELP |  |

Fig. III-1 - The EDIT soft key line enables you to move to the other IN:SCRIBE soft key lines.

### 1. EDIT SOFT KEY LINE - MOVE TO OTHER SOFT KEY LINES

The EDIT soft key line is the main IN:SCRIBE (TM) soft key line. From it you can move to any of the other soft key lines. The selections are:

### SELECTIONS

- F1) Accesses the QUIT soft key line described in Section 2.
- F2) Accesses the BLOCK soft key line described in Section 3.
- F3) Accesses the FILES soft key line described in Section 4.
- F4.) Accesses the LINE soft key line described in Section 5.
- F5) Accesses the CHANGE soft key line described in Section 6.
- F6) Accesses the SETUP soft key line described in Section 7.
- F7) Accesses the MYKEY soft key line described in Section 8.
- F8) Accesses the FONTS soft key line described in Section 9.
- F9) GOTO? allows an immediate jump to any line on any page in your document as described on Page III-2.
- F10) HELP displays a screenful of information about editor functions available using the Ctrl key in conjunction with other keys.

Pressing Ctrl + F10 (HELP) at any time displays the soft key map (similar to that shown in Fig. III-1 at left) for the IN:SCRIBE text editor.

GOTO? - Jump to a Specific Line.

### DESCRIPTION

GOTO? is used to put the cursor at the front of a specific line on any page in a document, even if that page is currently not on the display screen.

# USER INTERACTION

# STEP

 Press F9 (GOTO?) on the EDIT soft key line. The system asks:
 GOTO which page? on the highlighted line at the top of the screen.
 Press Rtn, if the number that is displayed is the one you want;
 <u>OR</u> Enter a new number, and then press Rtn. The system asks: GOTO which line on page x?
 Press Rtn, if the line number that ;is displayed is the one you want;
 <u>OR</u> Enter a new number, and then press Rtn. Hyperion IN:SCRIBE Guide

III - Command Reference EDIT Line

# GOTO? Command (cont)

The cursor will immediately be positioned at the requested page and line.

At any time, if you wish to cancel the GOTO?, press the Esc key twice. Your cursor will remain in its current position.

# SEE ALSO

The **PAGE?** key on the SETUP soft key line is used to define the number of lines per page, and therefore the number of lines between page bars.

C

Part III

Section 2

QUIT SOFT KEY LINE - QUIT EDITING AND RETURN TO DOS

III - Command Reference

Hyperion IN:SCRIBE Guide

| The E |          | <u>key lin</u><br>Files |                | Change  | Setup    | Mykey    | Fonts   | GOT0?         | HELP     | C |
|-------|----------|-------------------------|----------------|---------|----------|----------|---------|---------------|----------|---|
| The Q |          | key li                  | ne:            | NOSAV I | <b>—</b> | <u> </u> | <b></b> | DIR/P         | [ HEL P] |   |
| icarc | <b></b>  |                         |                |         |          | L        |         | (Canton I     |          |   |
| The B | LOCK sof | t key 1                 | <u>ine</u> :   |         |          |          |         |               |          |   |
| Edit  | DEFINE   | Files                   | CANCEL         | JMPBLK  | MOVBLK   | CPYBLK   | Fonts   | DELBLK        | HELP     |   |
| The F | ILES sof | ft key 1                | ine:           |         |          |          |         |               |          |   |
| Edit  | Block    | SAVALL                  | GETFIL         | CLEAR!  | SAVBLK   | ADDBLK   | DRIVE?  | DIR/P         | HELP     |   |
|       |          | : key lin<br>NOTTOP     |                | Change  | PSHTAB   | СРУТАВ   | SPLIT   | UNDO          | HEL P    |   |
| The C | HANGE so | oft key                 | l <u>ine</u> : |         |          |          |         |               |          | C |
| Edit  | REPEAT   | REPLAC                  | FIND           | FIND?   | DELWRD   | DELEND   | ADJUST  | <b>JUSTFY</b> | HELP     |   |
|       |          | ft <u>key 1</u>         | -              |         |          |          |         |               |          |   |
| Edit  | Block    | Files                   | Line           | Change  | TABS?    | Mykey    | DRIVE?  | PAGE?         | HELP     |   |
| The M | YKEY sof | ft key 1                | <u>ine</u> :   |         |          |          |         |               |          |   |
| Edit  | REPEAT   | LABEL                   | LEARN          | Others  | MYKEY1   | MYKEY2   | MYKEY3  | MYKEY4        | HELP     |   |
| The F | ONTS sol | ft key 1                | <u>ine</u> :   |         |          |          |         |               |          |   |
| Edit  | UNDBLK   | BOLBLK                  | CLRBLK         | Change  | SUB      | SUPER    | UNDER   | BOLD          | HELP     |   |

Fig. III-2 - The QUIT soft key line.

III - Command Reference QUIT Line

# 2. QUIT SOFT KEY LINE - QUIT EDITING AND RETURN TO DOS

The QUIT soft key line has three edit commands:

- Pressing F3 (SAVDOC) names and saves the file that is currently displayed on the scrddd
- Pressing F5 (NOSAV!) erases all work done since the last save operation.
- \* Pressing F9 (DIR/P) displays the names of selected files on a diskette in either drive A or B of the Hyperion. It is similar to the DIR command available in DOS.

If you decide not to quit, you may continue editing by pressing the Edit (F1) soft key.

SAVDOC - Save the Document, and Return to DOS

#### DESCRIPTION

SAVDOC saves your document into a diskette file, after asking you to enter or edit a filespec for the document.

# WARNINGS

Once you have given a filename, SAVDOC will use the text on the screen to replace any diskette file which has the specified name. The original version of the file will be automatically copied into a file with the same name, but the extension .BAK.

Be sure to SAVDOC your document into permanent storage: a diskette in either drive A or drive B. Drive C is erased when you perform a system restart, or when you turn off the Hyperion.

# USER INTERACTION

STEP

1) Press the SAVDOC key (F3) on the QUIT soft key line. The question: Save to what file? appears on the top highlighted line, together with the drivespec and filespec, if previously specified. 2) Edit (or enter) the destination drivespec (A: or B:) and filespec, and press Rtn. OR Press the Esc key twice to cancel the Quit-SAVDOC request.

Hyperion IN:SCRIBE Guide

III - Command Reference QUIT Line

# SAVDOC Command (cont)

If you press Esc twice, you will be left in the editor exactly where you left off. Press the Edit key (F1) to move to the EDIT soft key line.

If you press Rtn, the document you have edited will be saved into the specified file. If the file already exists, it will first be automatically copied into a file with the same filename, but with the filename extension .BAK, then the file you are saving will be saved into the specified file. This provides protection against destroying existing files. If the .BAK file already exists as well, you will be asked for permission to overwrite it (replace its contents).

#### ERROR MESSAGES

The following error message may appear:

\* RAN OUT OF ROOM at the bottom left of the screen.

Press **Rtn** anyway. The system stores your original file under the filename extension of .BAK and transfers your edited file back onto the destination diskette. Pressing **Rtn** a second time returns you to the DOS system. The last line of your file is deleted.

SEE ALSO

The FILES soft key line (Section 5.11) allows you to save your document (SAVALL) and remain in the editor. The DIR/P key on this same QUIT soft key line allows you to look up filenames on a diskette.

NOSAVI - Return to DOS without Saving the Document

## DESCRIPTION

NOSAV! erases all work done since the last save operation, and returns the user to DOS. It first prompts for permission to discard your work.

# WARNING

Any changes made in your document since the last save operation will not be saved: i.e., the file will remain as it was when it was first brought to the screen, or when it was last saved using the SAVALL key on the FILES soft key line.

#### USER INTERACTION

#### STEP

Press the NOSAV! soft key (F5) on the QUIT soft key line. The statement:
 Press Del to discard and quit.
 appears in the top highlighted line.

 Press Del to discard the work since the last file save, and to return to DOS;
 <u>OR</u>
 Press any other key to continue editing.

If you decide not to discard your document, you may then press the Edit key (F1) to move to the EDIT soft key line.

# SEE ALSO

The FILES soft key line (Section 4) allows you to discard your document (CLEAR!) and remain in the editor. You may then begin editing a new file, or use the GETFIL key to access another existing file.

# DIR/P - Look up Filenames on a Diskette

### DESCRIPTION

**DIR/P** allows you to view directory information from a diskette mounted in either Hyperion drive. Only selected groups of filespecs need be displayed if desired.

## USER INTERACTION

#### STEP

| 1) | Press the  | DIR/P s | soft key ( | F9)  | on the QUIT soft |  |
|----|------------|---------|------------|------|------------------|--|
|    | key line.  | The DIF | R/P comman | d is | displayed on the |  |
|    | top high   | lighted | line of    | the  | screen, together |  |
|    | with the o |         |            |      |                  |  |

- Edit (or enter a new) drivespec, and filespec if needed. You may use DOS wildcard characters (\* and ?) to define a group of files to be looked up.
- 3) Press Rtn.

The screen will clear temporarily, and IN:SCRIBE will list all files that match the drivespec/filespec combination you entered.

#### EXAMPLES

The drivespec and filespec A:\*.TXT will list all files on the diskette in drive A that have the filename extension .TXT.

The drivespec and filespec B:LETTER??.\* will list all files on the diskette in drive B that have filenames formed by the characters "L-E-T-T-E-R" and two more characters, and that have any filename extension.

## SEE ALSO

The explanation of the **DIR** command in Hyperion User Guide provides more information about wildcarding and directories.

Page III-9/III-10

0 C Part III

0

Section 3

BLOCK SOFT KEY LINE - MANIPULATE BLOCKS OF TEXT

III - Command Reference BLOCK Line Hyperion IN:SCRIBE Guide

The EDIT soft key line: Quit Block Files Line Change Setup Mykey Fonts HEL P GOTO? The QUIT soft key line: Edit SAVDOC NOSAV! DIR/P HEL P The BLOCK soft key line: Edit DEFINE Files CANCEL JMPBLK MOVBLK CPYBLK Fonts DELBLK HELP The FILES soft key line: Edit Block SAVALL GETFIL CLEAR! SAVBLK ADDBLK DRIVE? DIR/P HELP The LINE soft key line: Edit PAGTOP NOTTOP MARK SPLIT UNDO HELP Change PSHTAB CPYTAB The CHANGE soft key line: Edit REPEAT REPLAC FIND FIND? DELWRD DELEND ADJUST JUSTFY HELP The SETUP soft key line: Edit Block Files Line Change TABS? Mykey DRIVE? PAGE? HELP The MYKEY soft key line: Edit REPEAT LABEL LEARN Others MYKEY1 MYKEY2 MYKEY3 MYKEY4 HELP The FONTS soft key line: Edit UNDBLK BOLBLK CLRBLK Change SUB SUPER UNDER BOLD HELP

Fig. III-3 - The BLOCK soft key line.

BLOCK SOFT KEY LINE - MANIPULATE BLOCKS OF TEXT

The BLOCK line has six edit commands:

- \* Pressing F2 (DEFINE) enables you to highlight portions of text as a "block".
- Pressing F4 (CANCEL) removes the highlighting from a block of text on the screen.
- Pressing F5 (JMPBLK) moves the cursor to the beginning of a defined block.
- Pressing F6 (MOVBLK) moves a block of text to a new location in the document.
- Pressing F7 (CPYBLK) copies a previously highlighted block to another location in the document.
- \* Pressing F9 (DELBLK) deletes the block of text presently highlighted, from the file.

Other block manipulation commands are available on the FILES soft key line (SAVBLK, ADDBLK), and on the FONTS soft key line (UNDBLK, BOLBLK, CLRBLK). For that reason, it is possible to directly access those two soft key lines from the BLOCK soft key line:

- \* Pressing F3 (Files) displays the FILES soft key line (Section 4).
- \* Pressing F8 (Fonts) displays the FONTS soft key line (Section 9).

III - Command Reference BLOCK Line Hyperion IN:SCRIBE Guide

OEFINE - Highlight a Block of Text

#### DESCRIPTION

DEFINE enables you to highlight portions of text as a "block", which may then be treated as a single entity.

#### WARNING

Only one block may exist at a time. Some actions, like **DELBLK**, are irreversible. A distinction is made between moving and copying a block of text.

## USER INTERACTION

#### STEP

 Press DEFINE soft key (F2) on the BLOCK soft key line. This turns on the block definition mode. The statement: Defining BLock is displayed in the highlighted line at the top of the screen.

- Move the cursor forward. As the cursor moves, the text between it and its initial position is highlighted,
- Press DEFINE again. This turns off the block definition mode. The statement:

Block Defined

now appears on the prompt line, and will stay there as long as a defined block exists in the document.

# SPECIAL NOTE

Pressing any other block-oriented key changes the status from **Defining Block** to **Block Defined**. In other words, as soon as you do something to a block, IN:SCRIBE assumes you have finished defining the complete block.

## **CANCEL** - Unhighlight a Block of Text

## DESCRIPTION

The CANCEL key "turns off" the definition of a block, as soon as it is pressed. No further block operations may be performed until a new block is defined. Note that the cursor may be anywhere in the document, not necessarily near the defined block, when the CANCEL key is pressed. The **Block Defined** message is cancelled along with the definition of the block.

## JMPBLK - Go to a Block of Text

#### DESCRIPTION

The JMPBLK key moves the cursor to the beginning of a defined block, as soon as it is pressed. This is used to return to a defined block, when you have moved somewhere else in the document. Of course, the block reappears on the screen.

MOVBLK - Move a Block of Text

## DESCRIPTION

The MOVBLK key moves a defined block to a new location in the document, as soon as the MOVBLK key is pressed. The block remains defined, at its new location. You must **CANCEL** the block if its definition as a block is no longer useful.

### WARNING

This operation does **not** copy the block to the new location, but "picks it up" and moves it to the new location. It is simultaneously removed from its original location.

Using MOVBLK may realign the page tops for all subsequent pages in your document. Check them, using the Pg Up and Pd Dn keys.

### USER INTERACTION

STEP

| 1) | Define your block first, using the <b>DEFINE</b> soft key and cursor movement keys.                                                        |
|----|----------------------------------------------------------------------------------------------------|
| 2) | Press <b>DEFINE</b> a second time to indicate that the block has been defined.                                                             |
| 3) | Move the cursor to the location where the block<br>is to be moved. Note that the block will be<br>placed <u>after</u> the cursor position. |
| 41 | Press the MOVBLK soft key (E6) on the BLOCK                                                                                                |

 Press the MOVBLK soft key (F6) on the BLOCK soft key line.

The document is automatically adjusted to fill in where the block was, and to make room where it will be. This affects the appearance of the document at the original location, and at the new location.

### SEE ALSO

The CHANGE soft key line (Section 6) offers two ways of readjusting paragraphs that are left in an untidy state by a block operation: **ADJUST** and **JUSTFY**.

CPYBLK - Copy a Block of Text

### DESCRIPTION

The CPYBLK key makes a new copy of a defined block at the current cursor position. The block remains defined, at its original location. You must CANCEL the block if its definition as a block is no longer useful.

#### WARNING

Using CPYBLK may realign the page tops for all subsequent pages in your document. Check them, using the Pg Up and Pg Dn keys.

### USER INTERACTION

#### STEP

| 1) | Define | your  | block   | using | the | DEFINE | soft | key | and |
|----|--------|-------|---------|-------|-----|--------|------|-----|-----|
|    | cursor | mover | ment ke | eys.  |     |        |      |     |     |
|    |        |       |         |       |     |        |      |     |     |

- Press DEFINE a second time to indicate that the block has been defined.
- Move the cursor to the position where the block is to be copied to. Note that the block of text will appear after the cursor position.
- Press the CPYBLK soft key (F7). The block of text is copied to the new location.

The document is automatically adjusted to make room for the insertion. This affects the appearance of the document at the new location.

#### SEE ALSO

The CHANGE soft key line (Section 6) offers two ways of readjusting paragraphs that are left in an untidy state by a block operation: ADJUST and JUSTFY.

DELBLK - Delete a Block of Text

# DESCRIPTION

DELBLK deletes a defined block, as soon as the **DELBLK** key is pressed.

## WARNING

This is a single keystroke action, and is irreversible. IN:SCRIBE does not prompt you for permission to delete the block. It assumes you have gone to the trouble of defining this block specifically so that you can delete it from the document.

#### USER INTERACTION

# STEP

| 1) | Define your block using the <b>DEFINE</b> soft key and cursor movement keys. |  |
|----|------------------------------------------------------------------------------|--|
| 2) | Press the <b>DELBLK</b> soft key (F9) on the BLOCK soft key line.            |  |

DELBLK will delete the designated block of text, from anywhere in the document. The cursor does not have to be positioned near the block for this command to be effective.

The **Defining Block** or **Block Defined** status indicator disappears when the defined block is deleted from the document.

# SEE ALSO

The LINE soft key line (Section 5) offers a **DELLIN** key to delete single lines from the document. This action is reversible using the **UNDO** key, and may therefore be preferable to the DELBLK function.

Part III

Section 4

FILES SOFT KEY LINE - ACCESS DISKETTE FILES

III - Command Reference FILES Line Hyperion IN:SCRIBE Guide

The EDIT soft key line: HEL P Quit Block Files Line Change Setup Mykey Fonts GOTO? The QUIT soft key line: Edit SAVDOC NOSAV! DIR/P HELP The BLOCK soft key line: Edit DEFINE Files CANCEL JMPBLK MOVBLK CPYBLK Fonts DELBLK HELP The FILES soft key line: Block SAVALL GETFIL CLEARI SAVBLK ADDBLK DRIVE? Edit DIR/P HELP The LINE soft key line: Edit PAGTOP NOTTOP MARK Change PSHTAB CPYTAB SPL IT UNDO HEL P The CHANGE soft key line: Edit REPEAT REPLAC FIND DELWRD DELEND ADJUST JUSTFY FIND? HELP The SETUP soft key line: Edit Block Files Line Change TABS? Mykey DRIVE? PAGE? HELP The MYKEY soft key line: Edit REPEAT LABEL LEARN Others MYKEY1 MYKEY2 MYKEY3 MYKEY4 HELP The FONTS soft key line: Edit UNDBLK BOLBLK CLRBLK Change SUB UNDER BOLD HELP SUPER

Fig. III-4 - The FILES soft key line.

## FILES SOFT KEY LINE - ACCESS DISKETTE FILES

The FILES soft key line has seven edit commands:

- Pressing F3 (SAVALL) names and saves a file but does not return you to DOS, as the Quit-SAVDOC key does.
- Pressing F4 (GETFIL) inserts the contents of another file into the current file at the cursor position.
- \* Pressing F5 (CLEAR!) discards your current document and allows you to start with a clean slate. It does not return you to DOS.
- Pressing F6 (SAVBLK) saves the currently highlighted block of text into a diskette file.
- Pressing F7 (ADDBLK) appends the currently highlighted block of text onto the end of an existing file.
- Pressing F8 (DRIVE?) sets the drive used by IN:SCRIBE for all file reading and saving.
- \* Pressing F9 (DIR/P) displays the names of selected files on a diskette in drive A or B of the Hyperion. It is similar to the DIR command available in DOS.

Eccause two block manipulation commands are provided on this soft key line, it is possible to directly access the BLOCK soft key line from the FILES soft key line:

\* Pressing F2 (Block) displays the BLOCK soft key line (Section 3).

### SAVALL - Save the File and Continue to Edit

## DESCRIPTION

SAVALL operates differently than the **SAVDOC** key on the QUIT soft key line. It saves the document in its present form into a diskette file, after asking you to enter or edit a filespec for the document. It then allows you to continue editing the document, whereas **SAVDOC** returns to DOS after saving the file.

# WARNING

SAVALL does not make an automatic backup copy of files, as SAVDOC does. SAVALL simply asks for permission to overwrite (replace) the file with the current document contents.

# USER INTERACTION

STEP

 Press the SAVALL soft key (F3) on the FILES soft key line. The question: Save to what disk file? appears on the highlighted top line of the screen, together with the drivespec (A: or B:) and filespec if previously specified.
 Edit (or enter a new) drivespec and filespec, and press Rtn.
 OR Press the Esc key twice to cancel the SAVALL request.

Hyperion IN:SCRIBE Guide

III - Command Reference FILES Line

# SAVALL Command (cont)

If you press Esc twice, the document will not be saved into a diskette file. You can continue editing.

If you press **Rtn**, the document will be saved in its current form into the specified file. If the file already exists, you will be asked for permission to overwrite it (replace its contents).

# SEE ALSO

The SAVDOC key on the QUIT soft key line (Section 2) allows you to save your document and immediately return to DOS. The DIR/P key on this same FILES soft key line allows you to look up filenames on a diskette.

# GETFIL - Read a Diskette File into the Document

#### DESCRIPTION

GETFIL reads a diskette file into your document at the current cursor position. Any text in your document that was already in front of the cursor will be above the new file's text. Any text in your document that was beyond the cursor will be below the new file's text.

## USER INTERACTION

#### STEP

 Move the cursor to the place in your document where you want to insert the new diskette file's contents.
 Press the GETFIL soft key (F4) on the FILES soft key line. The question: Get from what disk file? appears in the top highlighted line of the screen, together with the current drivespec (A: or B:).
 Edit the drivespec, if necessary, and enter the filespec, and press Rtn. <u>OR</u> Press the Esc key twice to cancel the GETFIL request.

If you press Esc twice, the document will have no new file's text read into it. You can continue editing.

Hyperion IN:SCRIBE Guide

## GETFILE Command (cont)

If you press Rtn, the contents of the named file will be read into your document.

If your document is currently empty, the first screenful of the text read in will be displayed after all of the GET file has been read from your diskette. If you GET a file into a non-empty document though, the new text will be inserted at the cursor position. As the text is inserted, it is displayed on the screen. This is to allow you to stop the GETFIL operation at any point.

After a GETFIL, the cursor is positioned at the bottom of the inserted file.

Press **Ctrl + Brk** to stop the input of text into your document, if the entire contents of the named diskette file are not needed.

SEE ALSO

The DIR/P key on this same FILES soft key line allows you to look up filenames on a diskette.

The CHANGE soft key line (Section 6) offers two ways of readjusting paragraphs that are left in an untidy state by a major insertion: ADJUST and JUSTIFY.

# CLEAR1 - Discard the Current Document but Continue Editing

## DESCRIPTION

CLEAR! discards the current document, after asking for permission. You remain within IN:SCRIBE, and can start editing a new document.

CLEAR! can be used after a SAVALL to discard the current document in order to be able to call up a new document to edit without exiting from the IN:SCRIBE mode.

### WARNING

CLEAR! is the most destructive key in IN:SCRIBE. It completely discards your document. Any work done since the last SAVALL operation is lost. But any work previously saved to permanent (diskette) storage is safe.

# USER INTERACTION

### STEP

 Press the CLEAR! soft key (F5) on the FILES soft key line.
 As soon as you press the CLEAR! key, IN:SCRIBE warns you with a beep and the prompt:
 Press DEL to clear work from last SAVE.
 appears on the top of the screen.

... continued

Hyperion IN:SCRIBE Guide

III - Command Reference
 FILES Line

CLEAR! Command (cont)

STEP (cont)

Press the Del key to discard your document;
 <u>OR</u>
 Press any other key to continue editing the document.

# SEE ALSO

The NOSAV! key on the QUIT soft key line (Section 2) discards your document and returns you to DOS.

SAVBLK - Save Highlighted Block into a Diskette File

## DESCRIPTION

SAVBLK saves a defined block of text into a diskette file. The block remains defined until it is deleted (DELBLK soft key) or cancelled (CANCEL soft key). (Both soft keys are located on the BLOCK soft key line.)

# WARNING

SAVBLK replaces the contents of the named file if it already exists. It asks for permission first, however. Be sure to save the block into permanent storage on a diskette, by specifying drive A or drive B in front of the filespec.

## USER INTERACTION

STEP

 Define a block of text using the DEFINE command and the cursor movement keys.
 Press the DEFINE key a second time to stop defining the block.
 Press the SAVBLK soft key (F6) on the FILES soft key line. The system asks: Save to what disk file? in the top highlighted line on the screen.

... continued

III - Command Reference FILES Line

SAVBLK Command (cont)

STEP (cont)

 Enter the drivespec and filespec of the file to which the block is to be saved, and press Rtn;

OR

Press the Esc key twice to cancel the SAVBLK request.

If you press Esc twice, the block will not be saved into any diskette file. It will remain defined, however.

If you press **Rtn**, a copy of the block will be saved into the named file. If the named file already exists, you will be asked for permission to overwrite it (replace its contents). This protects you from accidentally writing on top of important files. The block will remain defined in the document you are currently editing.

### SEE ALSO

The ADDBLK key on this same FILES soft key line allows you to add a defined block of text to the end of a named diskette file.

The **DIR/P** key on this same FILES soft key line allows you to look up filenames on a diskette.

# ADDBLK - Add Highlighted Block to Another File

# DESCRIPTION

ADDBLK adds a defined block of text to the end of any diskette file. The block remains defined until it is deleted or cancelled using the DELBLK or CANCEL keys on the BLOCK soft key line.

### WARNING

ADDBLK does not ask for permission before writing into a file you have named. It leaves the original contents of the file intact, and expands the file by adding the current defined block to the end of the named file.

## USER INTERACTION

STEP

 Define a block of text using the DEFINE command and the cursor movement keys.
 Press DEFINE a second time to stop the block definition.
 Press the ADDBLK soft key (F7) on the FILES soft key line. The system asks you: Add to end of what file? on the top highlighted line of the screen.

...continued

Hyperion IN:SCRIBE Guide

III - Command Reference FILES Line

ADDBLK Command (cont)

STEP (cont)

| 4) | Enter<br>destinat |       |     |       |    |        | pec | of th | e  |
|----|-------------------|-------|-----|-------|----|--------|-----|-------|----|
|    |                   |       |     | OR    |    |        |     |       |    |
|    | Press th request. | e Esc | key | twice | to | cance1 | the | ADDBL | .К |

If you press Esc twice, the block will not be added to the end of any diskette file. It will remain defined, however.

If you press **Rtn**, the block will be added to the end of the named' file. The block will remained defined in your document.

SEE ALSO

The SAVBLK key on this same FILES soft key line is used to save a defined block into a named diskette file. The DIR/P key on this same FILES soft key line allows you to look up filenames on a diskette.

#### URIVE? - Set Drive Used by IN:SCRIBE

# DESCRIPTION

DRIVE? is used to change the current drive to be use for all file read and write operations (GETFIL, SAVALL, SAVBLK, ADDBLK), and for file lookups (DIR/P).

## USER INTERACTION

# STEP

 Press the DRIVE? soft key (F8) on the FILES soft key line. The system prompts: DIR, SAVE, and GET on what drive? on the top highlighted line of the screen.
 Enter A, B, or C; and a colon (:), or Rtn; <u>OR</u> Press the Esc key twice if you are no longer

interested in specifying the read/write drive.

# SPECIAL NOTE

The drive set using this **DRIVE**? command becomes the proposed drive for any file operation. It is always possible when specifying the parameter (filespec) of a file operation, to override the proposed drive, by preceding the filespec by a drivespec (d:).

DIR/P - Look up Filenames on a Diskette

#### DESCRIPTION

DIR/P allows you to view directory information from a diskette mounted in either Hyperion drive. Only selected groups of filespecs need be displayed if desired.

#### USER INTERACTION

## STEP

| 1) | Press the DIR/P soft key (F9) on the FILES sof | t |
|----|------------------------------------------------|---|
|    | key line. The system displays the DIR/P comman | d |
|    | on the top highlighted line of the screen      | , |
|    | together with the current drivespec (A: or B:) |   |

- Edit the drivespec, if necessary, and enter any wildcard characters (\* and ?) to define a group of files to be looked up.
- 3) Press Rtn.

The screen will clear temporarily, and IN:SCRIBE will list all files that match the drivespec/filespec combination you entered.

#### EXAMPLES

The drivespec and filespec A:\*.TXT will list all files on the diskette in drive A that have the filename extension .TXT.

The drivespec and filespec B:LETTER??.\* will list all files on the diskette in drive B that have filenames formed by the characters "L-E-T-T-E-R" and two more characters, and that have any filename extension.

## SEE ALSO

The explanation of the DIR command in the DOS section of this manual provides more information about wildcarding and directories.

Page III-29/III-30

C  Part III

0

0

Section 5

III - Command Reference LINE Line Hyperion IN:SCRIBE Guide

The EDIT soft key line: Quit Block Files Line Change Setup Mykey Fonts GOTO? HELP The QUIT soft key line: Edit SAVDOC NOSAV! DIR/P HEL P The BLOCK soft key line: Edit DEFINE Files CANCEL JMPBLK MOVBLK CPYBLK Fonts DELBLK HELP The FILES soft key line: Edit Block SAVALL GETFIL CLEAR! SAVBLK ADDBLK DRIVE? DIR/P HELP The LINE soft key line: Edit PAGTOP NOTTOP MARK Change SPLIT PSHTAB CPYTAB UNDO HELP The CHANGE soft key line: Edit REPEAT REPLAC FIND FIND? DELWRD DELEND ADJUST JUSTFY HELP The SETUP soft key line: Change TABS? Mykey DRIVE? PAGE? Edit Block Files Line HEL P The MYKEY soft key line: Edit REPEAT LABEL LEARN Others MYKEY1 MYKEY2 MYKEY3 MYKEY4 HEL P The FONTS soft key line: Edit UNDBLK BOLBLK CLRBLK Change SUB SUPER UNDER BOLD HELP Fig. III-5 - The LINE soft key line.

III - Command Reference LINE Line

# 5. LINE SOFT KEY LINE - MODIFY EXISTING LINES

The LINE soft key line has seven edit commands:

- \* Pressing F2 (PAGTOP) creates a "top-of-page" mark at the line containing the cursor.
- \* Pressing F3 (NOTTOP) cancels a "top-of-page" mark at the line containing the cursor.
- \* Pressing F4 (MARK) marks the line containing the cursor so that you can quickly jump back to it using the Ctrl + Pg Up or Ctrl + Pg Dn functions.
- Pressing F6 (PSHTAB) inserts spaces between the cursor position and the next tab stop.
- \* Pressing F7 (CPYTAB) duplicates part of a previous line (delimited by cursor position and nearest tab setting) into the following line.
- \* Pressing F8 (SPLIT) splits all characters to the right of the cursor onto a new line created beneath the line containing the cursor.
- \* Pressing F9 (UNDO) reverses the action of previous edit commands. For instance, it can "bring back" a line you have just deleted using the Ctrl + Del keys.

The most used IN:SCRIBE functions are on the LINE and CHANGE soft key lines. For this reason, it is possible to quickly move between these two soft key lines.

 Pressing F5 (Change) displays the CHANGE soft key line (Section 6).

# PAGTOP - Force a Line to be the First Line of a Printed Page

### DESCRIPTION

PAGTOP forces a "top-of-page" in the document, just above the line containing the cursor. This feature allows you to control where page breaks will occur when you print your document.

The other advantage of a forced page top is that you can insert or delete lines at will on previous pages, and be assured that the forced page will be unaffected.

A paging bar (double bars with tick marks) occurs naturally wherever a printed pageful of text ends. Normally, there are 66 lines per printed page, but you can modify this using the PAGE? key on the SETUP soft key line.

A forced page is identified by the special symbol  $(\P)$  at the left side of the paging bar.

#### WARNING

Forcing a new page at any point in your document may realign the page tops for all subsequent pages in the document. Check them, using the  $Pg\ Dn$  key to move directly to each page top.

# USER INTERACTION

STEP

- Move the cursor to the line above which you wish to put a page break. This will become the first line of the new page.
- Press the PAGTOP soft key (F2) on the LINE soft key line. A new page top bar appears above the cursor line.

Hyperion IN:SCRIBE Guide

III - Command Reference LINE Line

# PAGTOP Command (cont)

If you need to push the current line down from the top of page you have just set, use the upwards return (**Ctrl + Rtn**) function once to insert a new line above the current line. Then press **Rtn** as many times as necessary to push the first line of text down from the page top.

# SEE ALSO

The NOTTOP key on this same LINE soft key line is used to remove a forced top of page.

The **PAGE?** key on the SETUP soft key line (Section 7) is used to tell IN:SCRIBE the number of lines per page. If your text exceeds that number of lines, the system will automatically insert a page break. NOTTOP - Erase Top-of-Page Mark

### DESCRIPTION

NOTTOP removes a forced page top that was created using the **PAGTOP** function.

#### WARNING

Using NOTTOP may realign the page tops for all subsequent pages in the document. Check them using the  $\ensuremath{Pg}$  Dn key to move directly to each page top.

# USER INTERACTION

## STEP

- 1) Move the cursor to line 1 of a forced page (immediately beneath a paging bar with the special symbol ( $\P$ ) at its left side).
- 2) Press the NOTTOP key.

# SEE ALSO

The **PAGTOP** key on this same LINE soft key line is used to force a topof page at any given line in your document.

The **PAGE?** key on the SETUP soft key line (Section 7) is used to tell IN:SCRIBE the number of lines per printed page your printer will produce.

MARK - Mark a Line for Quick Return

### DESCRIPTION

MARK is used to mark a line where the cursor is located, for quick return. You may need to get back to a particular portion of your document. A marked line "intercepts" any Ctrl + Pg Up or Ctrl + Pg Dn (Top & Bottom of Document) command.

The last line that you have modified also behaves as though it were MARKed.

#### WARNING

Only one line can be marked. When you mark a new line, the old mark is erased.

No visual indication exists for marked lines.

PSHTAB - Push Text to Next Tab Stop

#### DEFINITION

PSHTAB inserts spaces between the cursor and the next tab stop, pushing all text on the line to the right.

# USER INTERACTION

## STEP

 Move the cursor to the beginning of the text that is to be pushed to the next tab stop.

 Press the PSHTAB soft key (F6) on the LINE soft key line.

Pressing PSHTAB moves the text to the next tab stop by inserting spaces until the character which was at the cursor position is at the tab stop. The cursor is also moved to the tab stop.

# CPYTAB - Insert Text from Previous Line

# DEFINITION

CPYTAB copies the text from the preceding to the current line, between the cursor position and the next tab stop.

# WARNING

CPYTAB will replace any text on the current line between the cursor and the next tab.

## USER INTERACTION

#### STEP

Move the cursor below the first character of the text to be copied.
 Press the CPYTAB soft key (F7) on the LINE soft key line.

The system copies the preceding line until a tab stop is reached. Pressing CPYTAB a second time continues the copying process. If there are no tab stops, CPYTAB creates a duplicate of the entire preceding line.

### SPLIT - Split a Line at the Cursor Position

## DESCRIPTION

SPLIT splits an existing line of text into two lines: the text to the left of the cursor stays in the current line; the text to the right of the cursor is made into a new line immediately beneath. The cursor remains in the original line. This splitting allows you to insert text, such as a new sentence without having to use autoinsert (Ctrl + Ins).

#### USER INTERACTION

STEP

| 1) |       | occur. |      | hara | acter | befo | ore w | hich | the  | split |
|----|-------|--------|------|------|-------|------|-------|------|------|-------|
| 2) | Press | SPLIT  | (F8) | on   | the   | LINE | soft  | keky | line |       |

All text to the right of the cursor position, including the cursor-highlighted character; is moved to the next line.

### SEE ALSO

**Ctrl + Ins** turns on (or off) "Auto-Insert Mode". This allows you to type new text. As you enter new text using autoinsert, the existing text is automatically pushed to the right. When it reaches the right margin, an automatic **SPLIT** is then performed to allow you to continue inserting.

# UNDO - Re-build the Last Line Changed

# DESCRIPTION

UNDO reverses the action of the last change or changes made to a line. If you delete a line you can get it back by pressing UNDO. If you change a word, you can change it back.

# WARNING

UNDO can only remember the last few changes to a single line. If you delete a line, then add a word to another line, you will not be able to retrieve the deleted line. Part III

0

0

Section 6

CHANGE SOFT KEY LINE - MODIFY EXISTING TEXT

III - Command Reference CHANGE Line Hyperion IN:SCRIBE Guide

| The E  | DIT soft | t key li  | ne:    |        |        |         |         |        |      |
|--------|----------|-----------|--------|--------|--------|---------|---------|--------|------|
| Quit   | Block    | Files     | Line   | Change | Setup  | Mykey   | Fonts   | GOTO?  | HELP |
| The O  | UIT soft | t key li  | ne:    |        |        |         |         |        |      |
| Edit   |          | SAVDOC    |        | NOSAV! |        |         |         | DIR/P  | HELP |
| 71 0   | 0.001    | 51 J 1    |        |        |        |         |         |        |      |
| The B  | LUCK SOI | ft key 1  | ine:   |        |        |         |         |        |      |
| Edit   | DEFINE   | Files     | CANCEL | JMPBLK | MOVBLK | CP YBLK | Fonts   | DELBLK | HELP |
| The F  | ILES so  | ft key 1  | ine:   |        |        |         |         |        |      |
| Edit   | Block    | SAVALL    | GETFIL | CLEAR! | SAVBLK | ADDBLK  | DRIVE?  | DIR/P  | HELP |
| _      |          |           |        |        |        |         |         |        |      |
| I he L | INE SOT  | t key li  | ne:    |        |        |         |         |        |      |
| Edit   | PAGTOP   | NOTTOP    | MARK   | Change | PSHTAB | CPYTAB  | SPLIT   | UNDO   | HELP |
| The C  | HANGE S  | oft key   | line:  |        |        |         |         |        |      |
| Edit   | REPEAT   | REPLAC    | FIND   | FIND?  | DELWRD | DELEND  | ADJUST  | JUSTFY | HELP |
| The C  |          | 54 Juny 3 |        |        |        |         |         |        |      |
| ine s  | ETUP SO  | ft key 1  | ine:   |        |        |         |         |        |      |
| Edit   | Block    | Files     | Line   | Change | TABS?  | Mykey   | DRIVE?  | PAGE?  | HELP |
| The M  | IYKEY so | ft key 1  | ine:   |        |        |         |         |        |      |
| Edit   | REPEAT   | LABEL     | LEARN  | Others | MYKEY1 | MYKEY2  | MYKE Y3 | MYKEY4 | HELP |
| The P  | ONTS     | ft kov 1  | ince   |        |        |         |         |        |      |
| ine r  | 0115 50  | ft key 1  | me:    |        |        |         |         |        |      |
| Edit   | UNDBLK   | BOLBLK    | CLRBLK | Change | SUB    | SUPER   | UNDER   | BOLD   | HELP |

Fig. III-6 - The CHANGE soft key line.

## 6. CHANGE SOFT KEY LINE - MODIFY EXISTING TEXT

The CHANGE soft key line has seven edit commands:

- \* Pressing F2 (REPEAT) followed by REPLACE, ADJUST or JUSTIFY repeats the same change throughout a whole file.
- Pressing F3 (REPLAC) replaces one string of text with another.
- \* Pressing F4 (FIND) locates a specific string of text established by FIND?, and positions the cursor at the beginning of the string.
- \* Pressing F5 (FIND?) enables you to enter the text to be searched for, and the text that is to replace it.
- Pressing F6 (DELWRD) deletes all characters from the cursor position to the beginning of the next word.
- \* Pressing F7 (DELEND) erases all characters to the right of the cursor position, on the line that contains the cursor.
- Pressing F8 (ADJUST) condenses text to fill page between left and right margins.
- \* Pressing F9 (JUSTFY) condenses text to fill page between left and right margins, and inserts spaces to right justify the text.

#### REPEAT - Repeat a REPLAC, ADJUST or JUSTFY

#### DEFINITION

REPEAT causes the repetition of a **REPLAC**, **ADJUST** or **JUSTFY** operation. REPEAT must be immediately followed by the other soft key command.

## USER INTERACTION

## STEP

 Press the REPEAT soft key (F2) on the CHANGE soft key line.

2) Press REPLAC, ADJUST or JUSTFY, and press Rtn.

OR

Press Esc to exit from the REPLAC mode.

Pressing REPEAT is the first step of a two-step operation. REPEAT can only be used in conjunction with the REPLAC, ADJUST or JUSTFY key.

Following REPEAT with **REPLAC** tells IN:SCRIBE to continue the **REPLAC** operation until there are no more designated strings to be replaced. This "global replace" is applied to every occurrence of the specified string, between the cursor position and the end of the file.

When followed by an ADJUST all text after the cursor, to the end of the file, is adjusted to fit between the existing left and right margins.

When followed by a JUSTFY all text after the cursor, to the end of the file, is right justified against the right margin.

To stop a REPEATing function, you may press **Ctrl + Brk.** The cursor is moved to the end of the last text string that was replaced, or paragraph being adjusted/justified.

## **REPLAC** - Replace String of Text

## DEFINITION

REPLAC replaces one specific string of text with another. The string of text to be found, and its replacement, are set using the FIND? key.

### USER INTERACTION

## STEP

- 1) Use the FIND? soft key to specify the text that is to be replaced and the replacement text.
- Press the REPLAC soft key (F3) on the CHANGE soft key line.
- The first occurrence of the text is found and replaced.

REPLAC may be used in conjunction with FIND. After FINDing a specified string of text, press REPLAC to replace that first string with another. Just pressing REPLAC at any point, though, causes an automatic FIND and REPLACE.

## SEE ALSO

The string of text to be found, and its replacement, are set using the FIND? key on the SETUP soft key line (Section 7).

The **REPEAT** key adjacent to the **REPLAC** key may be used to request that all occurrences of the specified string be replaced throughout the file.

### FIND - Find a Specified String of Text

## DEFINITION

FIND locates a specified string of text, and positions the cursor at the beginning of the string. The string of text to be found is set using the FIND? key on the SETUP soft key line (Section 7).

## USER INTERACTION

# STEP

- Use the FIND? command to enter a specific character string.
- Press the FIND soft key (F4) on the CHANGE soft key line.

Pressing FIND tells IN:SCRIBE to search your document for the specified string. When the string is found, the cursor is positioned at the beginning of the string, and the system waits for the next command.

FIND? - Set Strings of Text

### DEFINITION

FIND? sets the string of text to be located by the FIND key, and sets its replacement for use by the **REPLAC** key.

The find string may contain many words. These will be located by the  $\ensuremath{\mathsf{FIND}}$  or  $\ensuremath{\mathsf{REPLAC}}$  even if the words are on separate lines, or if they have more than one space between them.

III - Command Reference CHANGE Line

FIND? Command (cont)

# USER INTERACTION

STEP

|   | 1) | Press the <b>FIND?</b> soft key (F5) on the CHANGE soft key line. The system displays the question:                  |   |
|---|----|----------------------------------------------------------------------------------------------------|---|
|   |    | FIND what text?                                                                                                    |   |
|   |    | on the top highlighted line.                                                                                         |   |
|   | 2) | Enter and/or edit the string of text that you want both the FIND and REPLAC keys to locate. Press $Rtn.$             |   |
|   |    | OR                                                                                                    |   |
|   |    | Press the Esc key twice if you are no longer interested in setting strings.                                          |   |
|   |    | The system then displays the comment:                                                                                |   |
|   |    | REPLACement text?                                                                                                    |   |
|   | 3) | Enter and/or edit the string of text that you want to replace the FIND string with, using the REPLAC key. Press Rtn. |   |
|   |    | OR                                                                                                    |   |
|   |    | Press the Esc key twice.                                                                                             |   |
| 1 |    |                                                                                                    | 1 |

# SEE ALSO

The  $\ensuremath{\mathsf{FIND}}$  and  $\ensuremath{\mathsf{REPLAC}}$  keys use the  $\ensuremath{\mathsf{FIND}}$  and  $\ensuremath{\mathsf{REPLAC}}$  ement strings you have set.

DELNRD - Delete a Word

# DEFINITION

DELWRD deletes the word to the right of the cursor.

## USER INTERACTION

# STEP

- Position the cursor at the beginning of the word which is to be removed.
- Press the DELWRD soft key (F6) on the CHANGE soft key line.

All characters from the cursor position to the beginning of the next word are erased.

# DELEND - Delete Part of a Line

## DEFINITION

DELEND erases from the cursor to the end of the line in which the cursor is positioned.

#### WARNING

DELEND erases a portion of the line of text on which the cursor is positioned. You may recover it using the UNDO key, but only before having made any other changes to your document.

### USER INTERACTION

STEP

| 1) | Position the cursor at the beginning material to be erased. | of the |
|----|-------------------------------------------------------------|--------|
| 2) | Press the <b>DELEND</b> soft key (F7) on the soft key line. | CHANGE |

Pressing DELEND erases all text from the cursor position to the end of the line. The cursor remains at the position it occupied before the DELEND operation. This position is now the end of the line.

#### SEE ALSO

**Ctrl + Del** (Delete word) may often be more convenient to use than DELEND as it is always available, regardless of which soft key line is currently displayed.

III - Command Reference CHANGE Line Hyperion IN:SCRIBE Guide

# ADJUST - Format Text within Set Margins

## DEFINITION

ADJUST reformats text between the left and right margins. It puts as many words as possible on each line, without violating the margins.

## WARNING

ADJUST rolls all text between the cursor and the next blank line together (keeping spaces between words). Be sure there is a blank line at the end of the section of text you want to ADJUST.

## USER INTERACTION

STEP

| 1) | Position the cursor at the beginning of the text you wish to adjust.                                  |
|----|----------------------------------------------------------------------------------------------------|
| 2) | Press the <b>ADJUST</b> soft key (F8) on the CHANGE soft key line.                                    |
|    | All the text to the beginning of the next blank line is adjusted to fit between the two page margins. |
|    | The cursor is positioned at the beginning of the next text.                                           |
| 3) | Continue pressing ADJUST to adjust text through the document                                          |

Hyperion IN:SCRIBE Guide

# ADJUST Command (cont)

ADJUST will be used most often after new margins have been set. ADJUST can be used most effectively by first indenting the beginning of each paragraph the necessary number of spaces, then returning to the top of the document and pressing ADJUST repeatedly. Each time you press ADJUST, a paragraph is adjusted and the cursor is moved to the beginning of the next paragraph.

## SEE ALSO

The JUSTFY key on this CHANGE soft key line peforms the same function as ADJUST, but inserts spaces between words as needed to produce a straight (right-justified) right margin.

The ADJUST command is used together with the TAB? command, to set new margins and tab stops, and with the REPEAT command, to continue the adjusting to the end of the file.

Pressing the REPEAT soft key before pressing ADJUST instructs the system to keep on adjusting text until the end of the document.

JUSTFY - Format and Justify Text

### DEFINITION

JUSTFY both formats text and justifies the right margin.

#### WARNING

JUSTFY rolls all text between the cursor and the next blank line together (keeping spaces between words). Be sure there is a blank line at the end of the section of text you want to JUSTFY.

### USER INTERACTION

STEP

- Position the cursor at the beginning of the text to be justified.
- Press the JUSTFY soft key (F9) on the CHANGE soft key line. The text, down to the first blank line, is right justified;

OR

Press Esc to exit from JUSTFY.

A useful way to use JUSTFY is to first indent the beginning of each paragraph in the text, then return to the top of the document and press JUSTFY repeatedly. The system justified each paragraph and pauses so that you can check that the justification has taken place.

JUSTIFY Command (cont)

SEE ALSO

The ADJUST key on this CHANGE soft key line performs the same function as JUSTFY but does not insert spaces between words to right justify the text.

The JUSTFY command is used together with the TAB? command, to set new tab stops and margins, and with the REPEAT command, to automatically continue the operation to the end of the file.

Pressing REPEAT before pressing justify causes the system to continue justifying text until the end of the document.

0  $\bigcirc$  Part III

0

Section 7

SETUP SOFT KEY LINE - MODIFY IN: SCRIBE SETTINGS

III - Command Reference SETUP Line Hyperion IN:SCRIBE Guide

The EDIT soft key line: Setup Mykey Fonts GOTO? HELP Quit Block Files Line Change The QUIT soft key line: Edit SAVDOC NOSAV! DIR/P HELP The BLOCK soft key line: Edit DEFINE Files CANCEL JMPBLK MOVBLK CPYBLK Fonts DELBLK HELP The FILES soft key line: Edit Block SAVALL GETFIL CLEAR! SAVBLK ADDBLK DRIVE? DIR/P HELP Edit PAGTOP NOTTOP MARK Change PSHTAB CPYTAB SPLIT UNDO HELP The CHANGE soft key line: ----Edit REPEAT REPLAC FIND FIND? DELWRD DELEND ADJUST JUSTFY HELP The SETUP soft key line: Edit Block Files Line Change TABS? Mykey DRIVE? PAGE? HELP The MYKEY soft key line: -----Edit REPEAT LABEL LEARN Others MYKEY1 MYKEY2 MYKEY3 MYKEY4 HELP The FONTS soft key line: Edit UNDBLK BOLBLK CLRBLK Change SUB SUPER UNDER BOLD HELP

Fig. III-7 - The SETUP soft key line.

III - Command Reference
 SETUP Line

# SETUP SOFT KEY LINE - MODIFY IN:SCRIBE SETTINGS

The SETUP soft key line has three edit commands:

- \* Pressing F6 (TABS?) sets tab stops and left and right margins.
- Pressing F8 (DRIVE?) sets the drive to be used in any file operation.
- \* Pressing F9 (PAGE?) sets the number of lines per page your printer produces, to define the number of lines between paging bars.

It is possible to access the following soft key lines from the SETUP line:

- Pressing F1 accesses the EDIT soft key line (Section 1).
- Pressing F2 accesses the BLOCK soft key line (Section 2).
- Pressing F3 accesses the FILES soft key line (Section 3).
- \* Pressing F4 accesses the LINE soft key line (Section 4).
- Pressing F5 accesses the CHANGE soft key line (Section 5).
- Pressing F7 accesses the MYKEY soft key line (Section 8).

Hyperion IN:SCRIBE Guide

### TABS? - Set Tab Stops and Margins

#### DEFINITION

TABS? is used to put the cursor on a numbered tabs definition line, where margins and tab stops are defined.

### WARNING

Always keep a right margin of at least one character wide. When the right of the screen is used as the right margin, the NO WRAP status indicator is displayed as a warning. Normal operation of IN:SCRIBE is changed: when a word being typed reaches the edge of the screen, it is not moved to the next line as usual. This "80-column" editing mode has been provided for the convenience of programmers, and should not normally be used.

### USER INTERACTION

STEP

| 1) | Press the TABS? soft key (F6) from the SETUP soft key line.                                                                                                    |
|----|----------------------------------------------------------------------------------------------------|
|    | The numbered "tab line" appears in the top<br>highlighted line of the screen, with the<br>flashing cursor located in the same position as<br>it was in the original text. |
| 2) | Move the cursor back and forth along the tab<br>line entering tab stops and left and right<br>margins where necessary.                                                    |
| 3) | Press the <b>Rtn</b> key. The screen blinks out for a moment and reappears with the new margins (and tab stops) set.                                                      |
|    | OR                                                                                                    |
|    | Press the TABS? key a second time to cancel the tab and margin setting procedure.                                                                                         |
|    |                                                                                                    |

Hyperion IN:SCRIBE Guide

TABS? Command (cont)

In both cases, the cursor is returned to the original postion it had in the text.

You may move the cursor to the front of the tab-line by pressing the **Home** key, or to the end by pressing the **End** key. You may also move to left and right using the appropriate **arrow** keys on the cursor control keyboard.

You may also:

- Press the Tab key to set a tab stop at the cursor position. This leaves a period (.) as a marker.
- \* Press any left bracket key to set a left margin at the cursor position. This leaves a double left angle bracket as a marker.
- \* Press any right bracket key to set a right margin at the cursor position. This leaves a double right angle bracket as a marker.
- Press the Del key to remove a previously set tab stop or margin.

Note that when you define a new left or right margin, it will not remove any previously set left or right margin. This is a real convenience as you can later remove an "innermost" margin, and have another immediately take effect. The innermost margins are always the ones that are current.

When you are satisfied with your tab and margin settings, press Rtn. The shaded areas at the left and right of the screen will reflect the new margins, and "paging bars" will reflect all new tab stops. They show tab stops by tick marks along their lower edges.

When "No Wrap" is displayed at the top of the screen, it indicates that no margins or tab stops have been set. The system, during text input, will then not automatically wrap text onto the next line. To return to automatic wraparound, simply enter a margin or tab stop.

III - Command Reference SETUP Line Hyperion IN:SCRIBE Guide

TABS? Command (cont)

SEE ALSO

The **Tab** and **Shift Tab** keys are used to move right and left, respectively, to a tab stop. The **PSHTAB** and **COPYTAB** keys on the CHANGE soft key line (Section 6) also work with current tab stop settings.

Hyperion IN:SCRIBE Guide

III - Command Reference SETUP Line

DRIVE? - Set Drive Used by IN:SCRIBE

### DESCRIPTION

DRIVE? is used to tell IN:SCRIBE what drive to use for all file read and write operations (GETFIL, SAVALL, SAVBLK, ADDBLK), and for file lookups (DIR/P).

## USER INTERACTION

STEP

| 1) | Press  | the | DRIVE  | ? soft | key    | (F8)   | on    | the | SETUP  |
|----|--------|-----|--------|--------|--------|--------|-------|-----|--------|
|    | soft   | key | line.  | The    | syste  | em ask | s the | fol | lowing |
|    | questi | on  | on the | top 1  | ine of | f the  | scree | n:  |        |

DIR, SAVE, and GET on what drive?

2) Enter A, B, or C; and press Rtn;

OR

Press the Esc key twice if you are no longer interested in specifying the read/write drive.

SPECIAL NOTE

The drive set using this DRIVE? command becomes the proposed drive for any file operation. It is always possible, when specifying the parameter (filespec) of a file operation, to override the proposed drive, by preceding the filespec by a drivespec (d:).

PAGE? - Set lines per page on your printer.

## DESCRIPTION

PAGE? is used to tell IN:SCRIBE how many lines per printed page your printer produces.

Most printers print 6 lines per inch on 11 inch paper, or 66 lines per page. This is the page length that IN:SCRIBE will assume until you tell it otherwise.

This value is not used by IN:SCRIBE in anyway except to decide where to display 'paging bars'. These bars are your visual indication of where page breaks will occur when you print your document.

Knowing where a page begins and ends, you will be able to ensure no paragraphs are cut in half, type page numberes and so on.

## USER INTERACTION

## STEP

 Press the PAGE? soft key (F9) on the SETUP soft key line. The system displays the question:

Printer: Lines per inch?

on the top highlighted line of the screen.

 Enter and/or edit the number of lines per inch that your printer produces. This value is normally 6 or 8. Press Rtn.

OR

Press the Esc key twice if you are no longer interested in setting the page length.

...continued

III - Command Reference SETUP Line

PAGE? Command (cont)

The system then displays the following question:

PRINTER: Inches per page?

STEP (cont)

 Enter (or edit) the length of the page, in inches. and press Rtn,

OR

Press the Esc key twice.

This measures a page of the paper your printer uses. Typical lengths are 11 inches , 14 inches and 8 1/2 inches. Enter and/or edit the correct number in decimal form (e.g. 8.5), and press Rtn.

The Hyperion then calculates the page size (inches x lines per inch).

# SEE ALSO

The PAGTOP and NOTTOP keys on the LINE soft key line are used to force or "unforce" top of page marks. At all other times, IN:SCRIBE inserts top of page marks automatically every "n" lines, where n is the number of lines per inch times the number of inches per page (e.g., an 11-inch page times 6 lines per inch produces a top of page mark every 66 lines).

The GOTO? command enables you to search for a specific page.

Page III-57/III-58

Part III

 $\bigcirc$ 

Section 8

MYKEY SOFT KEY LINE - STORING A SEQUENCE OF EDIT COMMANDS

| MYK     | EY Line  |          |        |         |         |        |        |         |      |
|---------|----------|----------|--------|---------|---------|--------|--------|---------|------|
|         |          |          |        |         |         |        |        |         |      |
| -The El | DIT soft | t key li | ne:    |         |         |        |        |         |      |
| Quit    | Block    | Files    | Line   | Change  | Setup   | Mykey  | Fonts  | GOTO?   | HELP |
| The Q   | UIT soft | t key li | ne:    |         |         |        |        |         |      |
| Edit    |          | SAVDOC   |        | NOSAV ! |         |        |        | DIR/P   | HELP |
| The B   | LOCK sof | ft key 1 | ine:   |         |         |        |        |         |      |
| Edit    | DEFINE   | Files    | CANCEL | JMPBLK  | MOVBLK  | CPYBLK | Fonts  | DELBLK  | HELP |
| The F   | ILES sof | ft key 1 | ine:   |         |         |        |        |         |      |
| Edit    | Block    | SAVALL   | GETFIL | CLEAR!  | SAVBLK  | ADDBLK | DRIVE? | DIR/P   | HELP |
| The L   | INE soft | t key li | ne:    |         |         |        |        |         |      |
| Edit    | PAGTOP   | NOTTOP   | MARK   | Change  | PSHTAB  | CPYTAB | SPLIT  | UNDO    | HELP |
| The C   | HANGE so | oft key  | line:  |         |         |        |        |         |      |
| Edit    | REPEAT   | REPLAC   | FIND   | FIND?   | DELWRD  | DELEND | ADJUST | JUSTFY  | HELP |
| The S   | ETUP sot | ft key 1 | ine:   |         |         |        |        |         |      |
| Edit    | Block    | Files    | Line   | Change  | TABS?   | Mykey  | DRIVE? | PAGE?   | HELP |
| The M   | YKEY so  | ft key 1 | ine:   |         |         |        |        |         |      |
| Edit    | REPEAT   | LABEL    | LEARN  | Others  | MYKE YI | MYKEY2 | МҮКЕҮЗ | MYKE YA | HELP |
| The F   | ONTS so  | ft key 1 | ine:   |         | •       |        |        |         |      |
| Edit    | UNDBLK   | BOLBLK   | CLRBLK | Change  | SUB     | SUPER  | UNDER  | BOLD    | HELP |

Hyperion IN:SCRIBE Guide

III - Command Reference

Fig. III-8 - The MYKEY soft key line.

# 8. <u>MYKEY</u> SOFT KEY LINE - STORING A SEQUENCE OF EDIT COMMANDS

The MYKEY soft key line has seven edit commands:

- \* Pressing F2 (REPEAT) is used together with a MYKEY command to repeat the series of instructions stored under the MYKEY throughout the current file.
- \* Pressing F3 (LABEL) assigns a label of up to 6 characters to any MYKEY, to be displayed on the MYKEY soft key line at the bottom of the screen.
- \* Pressing F4 (LEARN) enables you to associate up to 200 keystrokes with each MYKEY. The 200 keystrokes can contain both text and edit commands.
- Pressing F6 to F9 (MYKEY1 to MYKEY4) initiates whatever edit instructions have been stored under the particular MYKEY.

It is possible to access the following soft key line and soft keys from the MYKEY line:

- \* Pressing F1 accesses the EDIT soft key line (Section 1).
- Pressing F5 (Other) accesses the other four MYKEYs: MYKEY5 to MYKEY8 on softkey labels F6 to F9.

Hyperion IN:SCRIBE Guide

REPEAT - Repeat a MYKEY

## DEFINITION

REPEAT causes the repetition of the series of keystrokes stored in a  $\ensuremath{\mathsf{MYKEY}}$  .

REPEAT must be immediately followed by a MYKEY (F6...F9).

# USER INTERACTION

STEP

 Press the REPEAT soft key (F2) on the MYKEY soft key line.

2) Press a MYKEY,

OR

Press Rtn to exit from this procedure.

Pressing REPEAT is the first step of a two-step operation. REPEAT can only be used in conjunction with a **MYKEY** (F6...F9).

Following REPEAT with a MYKEY tells IN:SCRIBE to repeat the sequence of keystrokes stored in the MYKEY until the end of the document is reached.

To stop a REPEATing MYKEY, you may press Ctrl + Brk.

LABEL - Label a Customized IN:SCHIBE Operation (MYKEY).

## DEFINITION

LABEL is used to give a soft key label to **MYKEY1** through **MYKEY8**. These soft key labels (like all soft key labels used on the Hyperion) may be a maximum of 6 keystrokes.

### USER INTERACTION

### STEP

| 1) | Press $F3$ (LABEL) to start the label definition.                                                                         |
|----|----------------------------------------------------------------------------------------------------|
| 2) | Press the <b>MYKEY</b> to be labelled ( <b>F6F9</b> ), or<br>first press <b>F5</b> (Other) to access MYKEY5 to<br>MYKEY8. |
|    | You are prompted at the top of the screen with the statement:                                                             |
|    | Enter new label for MYKEYn                                                                                                |
| 3) | Type in up to 6 characters to form the label.                                                                             |

4) Press F3 or the specified MYKEY again.

# SEE ALSO

The LEARN key on this same MYKEY soft key line is used to actually define what a MYKEY (F6...F9) will do. LABEL only labels the MYKEY as a memory aid.

III - Command Reference MYKEY Line

### LEARN - Assign Edit Instructions to a MYKEY

## DEFINITION

LEARN is used to teach IN:SCRIBE a commonly performed sequence of up to 200 keystrokes. The keystrokes are taught into a soft key (F6...F9) on the MYKEY soft key line. The keystrokes can then be 'replayed' at any time by simply pressing the appropriate soft key.

### WARNING

A LEARNed series of IN:SCRIBE commands, when replayed, can produce surprising results. This powerful feature should be used only after practice with simple LEARNed sequences, and only after you are completely comfortable with IN:SCRIBE.

Only 200 keystrokes may be entered into a MYKEY. If you have not finished the LEARN before 200 keystrokes, the LEARN is automatically cancelled!

USER DESCRIPTION

#### STEP

Press F4 (LEARN) to start the LEARNing process.
 Press the MYKEY (F6...F9) into which the key sequence is to be stored. The message:
 Learn n
 appears in the top highlighted line of the screen.

...continued

LEARN Command (cont)

STEP (cont)

- 3) Enter the desired keystrokes. Note that any commands you enter will be performed as well as being learned. This allows you to visually confirm that the keystrokes you are entering will have the desired effect.
- Before you have entered 200 keystrokes, get back to the MYKEY soft key line and press F4 (LEARN), or the MYKEY being learned, a second time.

The MYKEY sequence can now be replayed by simply pressing the appropriate soft key. If this learned sequence is of real value, you should LABEL it for future reference.

Note that a LEARNed mykey sequence, and its LABEL, are automatically stored by IN:SCRIBE. They are available in subsequent edit sessions until you LEARN a new sequence into the same MYKEY.

SEE ALSO

The LABEL and REPEAT keys on this same MYKEY soft key line provide enhanced capability to a LEARNed mykey.

#### NYKEY1 to MYKEY8 - Initiate a NYKEY Edit Command Sequence

### DEFINITION

MYKEYs are eight "blank" keys which can store and replay up to 200 keystrokes each.

#### WARNING

A LEARNed series of IN:SCRIBE commands, when replayed, can produce surprising results. This powerful feature should be used only after practice with simple LEARNed sequences, and only after you are completely comfortable with IN:SCRIBE.

## USER INTERACTION

A MYKEY has a sequence of keystrokes stored in it. Pressing the MYKEY causes this sequence to be re-entered. The sequence stored in the MYKEY is subject to the same formats and constraints as any other sequence of keystrokes.

You may interrupt the execution of the LEARNed keystroke sequence by pressing Ctrl + Brk.

# SEE ALSO

The LEARN key is used to store the sequence of keystrokes into a MYKEY. The LABEL key is used to assign a soft key label to a MYKEY. The REPEAT key is used to cause a MYKEY sequence to be re-executed until the end of the document. All of these keys are on this same MYKEY soft key line.

The learned contents of the mykeys are automatically stored in a file called EDIT.DEF on the currently accessed drive. The mykey assignments are retained as long as this file is loaded onto drive C. Part III

0

Section 9

FONTS SOFT KEY LINE - SPECIFYING TYPE FONTS

III - Command Reference FONTS Line Hyperion IN:SCRIBE Guide

-The EDIT soft key line: Fonts GOTO? HELP Quit Block Files Line Change Setup Mykey The QUIT soft key line: Edit SAVDOC NOSAV! DIR/P HELP The BLOCK soft key line: Edit DEFINE Files CANCEL JMPBLK MOVBLK CPYBLK Fonts DELBLK HELP The FILES soft key line: Edit Block SAVALL GETFIL CLEAR! SAVBLK ADDBLK DRIVE? DIR/P HELP The LINE soft key line: PSHTAB CPYTAB SPLIT UNDO HELP Edit PAGTOP NOTTOP MARK Change The CHANGE soft key line: FIND? Edit REPEAT REPLAC FIND DELWRD DELEND ADJUST JUSTFY HEL P The SETUP soft key line: PAGE? TABS? Mykey DRIVE? HELP Edit Block Files Line Change The MYKEY soft key line: MYKEY1 MYKEY2 MYKEY3 MYKEY4 Edit REPEAT LABEL LEARN Others HELP The FONTS soft key line: Edit UNDBLK BOLBLK CLRBLK Change SUB SUPER UNDER BOLD HELP

Fig. III-9 - The FONTS soft key line.

III - Command Reference FONTS Line

### 9. FONTS SOFT KEY LINE - SPECIFYING TYPE FONTS

The FONTS soft key line has seven edit commands, used to set the type fonts of blocks or characters in a document:

- Pressing F2 (UNDBLK) underlines the defined block of text.
- Pressing F3 (BOLBLK) boldfaces the defined block of text.
- \* Pressing F4 (CLRBLK) removes all special fonts from the block of text.
- Pressing F6 (SUB) subscripts the character at the cursor.
- Pressing F7 (SUPER) superscripts the character at the cursor.
- Pressing F8 (UNDER) underlines the character at the cursor.
- Pressing F9 (BOLD) boldfaces the character at the cursor.

Although there are three block-oriented commands on this soft key line, there is no explicit reference to the BLOCK soft key line. This is because pressing any of these three keys automatically redisplays the BLOCK soft key line.

It is possible to directly access the CHANGE soft key line however:

 Pressing F5 displays the CHANGE soft key line (Section 6).

#### UNDBLK - Underline a Block of Text

#### DEFINITION

UNDBLK underlines all of the text in the currently defined block, and immediately displays the Block soft key line. The block remains defined until it is deleted (DELBLK) or undefined (CANCEL).

# WARNING

The entire block will be underlined with this command. Make sure that you are not underlining more text than you require.

Any text in the block that is already underlined will have the underlines removed by this UNDBLK operation.

# USER INTERACTION

#### STEP

| 1) | Define  | a   | b1 | ock  | of   | text   | using | the | DEFINE | command |  |
|----|---------|-----|----|------|------|--------|-------|-----|--------|---------|--|
|    | and cur | rsi | or | move | emer | it key | /s.   |     |        |         |  |

- Access the FONTS soft key line.
- 3) Press the UNDBLK soft key (F2).

The block of text is underlined (any existing underlines are removed) and the BLOCK soft key line is redisplayed.

 Press the CANCEL soft key (F4) to cancel the block highlighting.

#### SEE ALSO

The UNDER key is used to underline text on a character by character basis. The CLRBLK key is used to remove all special fonts (including underlines) from a block. Both of these keys are on this same FONTS soft key line.

#### BOLBLK - Boldface a Block of Text

### DEFINITION

BOLBLK boldfaces all of the text in the currently defined block, and immediately displays the BLOCK soft key line. The block remains defined until it is deleted (DELBLK) or cancelled (CANCEL).

### WARNING

BOLBLK boldfaces all text within the block. Be sure that you are not boldfacing more text than you require.

Any text in the block that is already boldfaced will have its boldfacing removed by this BOLBLK operation.

### USER INTERACTION

#### STEP

- Define a block of text using the DEFINE command and cursor movement keys.
- 2) Access the FONTS soft key line.
- 3) Press the BOLBLK soft key (F3).

The block of text is boldfaced (or existing boldfaced text within the block is unbolded), and the BLOCK soft key line is redisplayed

 Press the CANCEL soft key to dehighlight the block of text.

#### SEE ALSO

The **BOLD** key is used to boldface text on a character by character basis. The **CLRBLK** key is used to remove all special fonts (including boldfacing) from a block. Both of these keys are on this same FONTS soft key line.

CLRBLK - Remove Fonts (bold, underlines, etc.) from BLock

#### DEFINITION

CLRBLK removes any special fonts it finds in a defined block, and immediately displays the Block soft key line. The block remains defined until it is deleted (DELBLK) or undefined (CANCEL).

#### WARNING

All special fonts that are present in the block will be removed with this command. This is **not reversible** except by going back and redefining the special fonts.

#### SPECIAL NOTE

It is very easy to strip all special fonts from a complete file using the CLRBLK key.

### STEP

- Use Ctrl + Pg Up to position the cursor at the top of the document.
   Press the DEFINE key on the Block soft key.
   Use Ctrl + Pg Dn to move the cursor to the bottom of the document, defining the entire document as a block.
   Press the CLRBLK key (F4) on the FONTS soft key line to remove all fonts from the document.
- 5) Press the CANCEL key on the BLOCKS soft key line to undefine the block.

SUB - Subscript a Character

## DEFINITION

SUB immediately subscripts the character at the cursor.

#### WARNING

SUB is a repeating key that will continue to subscript characters while it is held down.

Any character that has already been subscripted will be unsubscripted by the SUB key.

#### USER INTERACTION

# STEP

the existing text.

 Move the cursor to the character to be subscripted.
 Press the SUB soft key (F6) on the FONTS soft key line. The character is moved down beneath

### SEE ALSO

The CLRBLK key can also unsubscript a character.

SUPER - Superscript a Character

### DEFINITION

SUPER immediately superscripts the character at the cursor.

# WARNING

SUPER is a repeating key that will continue to superscript characters while it is held down.

Any character that has already been superscripted will be unsuperscripted by the SUPER key.

# USER INTERACTION

STEP

- Move the cursor to the character which is to be superscripted.
- Press the SUPER soft key (F7) on the FONTS soft key line. This moves the character up above the existing text line.

# SEE ALSO

The CLRBLK soft key can also unsuperscript a character.

# UNDER - Underline a Character

# DEFINITION

UNDER immediately underlines the character at the cursor.

### WARNING

UNDER is a repeating key that will continue to underline characters while it is held down.

Any character that has already been underlined will have the underlining removed by the UNDER key.

# USER INTERACTION

# STEP

- Move the cursor to the beginning of the text that is to be underlined.
- Press the UNDER soft key (F8) on the FONTS soft key as many times as necessary.

BOLD - Boldface a Character

# DEFINITION

BOLD immediately boldfaces the character at the cursor.

#### WARNING

BOLD is a repeating key that will continue to boldface characters while it is held down.

Any character that has already been boldfaced will have the boldfacing removed by the  $BOLD\ key.$ 

# USER INTERACTION

### STEP

 Move the cursor to the beginning of the text to be bolded.

 Press the BOLD soft key (F9) on the FONTS soft key line as many times as necessary.

# 10. ALPHABETIC SUMMARY OF EDIT COMMANDS

The edit commands available in IN:SCRIBE (TM) are:

| IN:SCRIBE | COMMAND                               | PAG     |
|-----------|---------------------------------------|---------|
|           |                                       |         |
| ADDBLK    | Adds highlighted block of text        |         |
|           | to another diskette file.             | III-2   |
| ADJUST    | Formats text.                         | III-4   |
| BOLBLK    | Boldfaces a block of text.            | III-6   |
| CANCEL    | Undefines a block of text.            | III-1   |
| CLEAR!    | Discards a document to                |         |
|           | allow work on a new document.         | III-2   |
| CLRBLK    | Removes special type fonts from       |         |
|           | a defined block.                      | III-6   |
| CPYBLK    | Copies a defined block of text.       | III-1   |
| CPYTAB    | Inserts text from previous line.      | III-3   |
| DEFINE    | Highlights block of text.             | III-1   |
| DELBLK    | Deletes block of text.                | III-1   |
| DELEND    | Deletes part of a line of text.       | III-4   |
| DELWRD    | Deletes a word of text.               | III-4   |
| DIR/P     | Looks up filenames on a diskette.     | III-    |
| DRIVE?    | Sets the drive for file reading       |         |
| DRIFC:    |                                       | II-28,5 |
| FIND      | Finds a string of text.               | III-4   |
| FIND?     | Sets a string of text to be found,    | 111-4   |
| I IND:    | and its replacement.                  | III-4   |
| GETFIL    | Reads another diskette file           | 111-4   |
| GEIFIL    | into current document.                | III-2   |
| GOTO?     | Jumps to a specific line              | 111-2   |
| GUIUS     | within current document.              | III-    |
|           |                                       | 111-    |
| HELP      | Displays an explanation of            |         |
|           | IN:SCRIBE keys.                       | III-    |
| JMPBLK    | Moves cursor to beginning of a        |         |
| MOTEN     | defined text block.                   | III-1   |
| JUSTFY    | Formats and right justifies text.     | III-4   |
| LABEL     | Labels a MYKEY.                       | III-6   |
| LEARN     | Stores a sequence of keystrokes       |         |
|           | in a MYKEY.                           | III-6   |
| MARK      | Marks a line for quick return.        | III-3   |
| MOVBLK    | Moves block of text.                  | III-1   |
| MYKEY     | Replays a sequence of keystrokes      |         |
|           | stored in a MYKEY.                    | III-6   |
| NOSAV!    | Exits to DOS without saving document. | III-8   |

...continued

Summary of Edit Commands (cont)

| IN:SCRIBE | COMMAND                             | PAGE      |
|-----------|-------------------------------------|-----------|
| NOTTOP    | Removes forced top-of-page          |           |
|           | mark from file.                     | III-74    |
| PAGE?     | Sets printed lines per page.        | III-56    |
| PAGTOP    | Inserts forced top-of-page mark     |           |
|           | into file.                          | III-32    |
| PSHTAB    | Pushes text to next tab stop.       | III-35    |
| REPEAT    | Initiates a repeated REPLAC         |           |
|           | or MYKEY command.                   | III-40,60 |
| REPLAC    | Replaces a character string.        | III-41    |
| SAVALL    | Saves document into a diskette file |           |
|           | and allows continued editing.       | III-18    |
| SAVBLK    | Saves defined block of text into    |           |
|           | a diskette file.                    | III-24    |
| SAVDOC    | Saves document into a diskette file |           |
|           | and exits to DOS.                   | III-6     |
| SPLIT     | Splits a line of text into two.     | III-37    |
| SUB       | Subscripts a character.             | III-69    |
| SUPER     | Superscripts a character.           | III-70    |
| TABS?     | Sets tab stops and margins.         | III-52    |
| UNDBLK    | Underlines a block of text.         | III-66    |
| UNDER     | Underlines a character.             | III-71    |
| UNDO      | Undoes previous edit command.       | III-38    |

The other edit commands available are via the keyboard keys:

| Brk        | Interrupts a command.        | II-13 |
|------------|------------------------------|-------|
| Ctrl + Rtn | Inserts a line above.        | II-14 |
| Ctrl + Ins | Turns on/off Auto-Insert.    | II-11 |
| Ctrl + Del | Deletes a line.              | II-11 |
| Del        | Deletes a character.         | II-10 |
| Esc        | Allows entry of ASCIII code. | II-13 |
| Ins        | Inserts a space.             | II-10 |
| Rtn        | Inserts a line below.        | 11-15 |
| Rub Out    | Deletes previous character.  | II-15 |
|            |                              |       |

Index

# INDEX

| ITEM                       | PAGE                         | ITEM                                     | PAGE                                           |
|----------------------------|------------------------------|------------------------------------------|------------------------------------------------|
| A<br>ADDBLK<br>ADJUST      | III-26<br>I-13,1II-40,III-46 | document<br>clear<br>name<br>save<br>DOS | III-22<br>I-21,III-6<br>I-20,III-6<br>I-3,II-2 |
| Alt<br>autoinsert          | II-14<br>II-6                | DRIVE?<br>Drive A<br>Drive B             | 111-28,111-55<br>1-3,111-6<br>111-6            |
| 8                          |                              | E                                        |                                                |
| Basic Concepts<br>Block    | II-1<br>II-6                 |                                          |                                                |
| define                     | III-0<br>III-12              | EDIT<br>command                          | 1 2 111 60                                     |
| soft key line              | III-11                       | line                                     | I-3,III-59<br>II-17                            |
| BOLBLK                     | III-67                       | soft key line                            | 111-17                                         |
| BOLD                       | 111-72                       | End                                      | 1-11                                           |
|                            |                              | Error messages                           | 11-23                                          |
|                            |                              | Esc                                      | 111-20                                         |
| C                          |                              | External                                 | II-21                                          |
| CANCEL                     | III-13,III-26,III-66         | F                                        |                                                |
| Caps Lock                  | 11-14                        |                                          |                                                |
| CHANGE                     | 1-13,111-39                  |                                          |                                                |
| Clear!<br>CLRBLK           | III-8, III-22<br>III-68      | Filename                                 | III-9                                          |
| COPY                       | III-00<br>II-22              | Files                                    | 122.200.000                                    |
| CPYBLK                     | III-15                       | save                                     | III-18                                         |
| CPYTAB                     | III-36                       | soft key line                            | 111-17                                         |
| Crtl                       | I-8, II-14                   | FIND<br>FIND?                            | 11-6,111-42                                    |
| +Brk                       | 111-21                       | FONTS                                    | 11-6,111-42                                    |
| +Del                       | I-11, II-11, III-45          | soft key line                            | 111-65                                         |
| +F10                       | III-1                        | sore kej rine                            | 111-05                                         |
| +Home                      | I-15                         |                                          |                                                |
| +Ins                       | I-11, II-6,                  | G                                        |                                                |
|                            | II-11, II-19                 |                                          |                                                |
| +Pg Dn                     | 1-16,111-68                  |                                          |                                                |
| +Pg Up                     | 1-16,111-68                  | GETFIL                                   | III-8,III-20                                   |
| +Print                     | II-20<br>I-9                 | GOTO?                                    | III-2                                          |
| + up arrow<br>+ down arrow | 1-9<br>I-9                   |                                          |                                                |
| cursor                     | 1-3,1-7,11-9                 | н                                        |                                                |
| Help                       | I-10                         | n                                        |                                                |
| D                          |                              | Help                                     | 1-10,11-17                                     |
| <i>u</i>                   |                              | Home                                     | 1-9                                            |
| Define                     | 11-6,111-12,                 | I                                        |                                                |
| De1                        | 111-24,111-26<br>11-18       |                                          |                                                |
| DELBLK                     | II-18<br>III-12              | 1                                        |                                                |
| DELENO                     | III-12<br>III-45             | Ins                                      | II-18                                          |
| Delete                     | 1-11,11-19                   | IN: SCRIBE                               | I-1                                            |
| DELLIN                     | III-16                       | commands<br>customized operation         | 11-7<br>111-61                                 |
| DELWRD                     | III-44                       | display screen                           | III-01<br>II-5                                 |
| DIR/P                      | I-20, II-7,                  | highlighted line                         | 11-5                                           |
|                            | 111-9,1 1-29                 | from DOS                                 | 1-3,11-2                                       |
|                            |                              |                                          |                                                |

INDEX-1

# INDEX (cont)

| ITEM                                                                | PAGE                                             | ITEM                                                               | PAGE                                                 |
|---------------------------------------------------------------------|--------------------------------------------------|--------------------------------------------------------------------|------------------------------------------------------|
| Master Diskette<br>modify settings<br>status indicator<br>inserting | I-3<br>III-51<br>'s II-6<br>II-6                 | printing<br>from screen<br>problems<br>whole file<br>prn<br>PSHTAB | II-20<br>II-24<br>II-20<br>II-21<br>III-35           |
| J                                                                   |                                                  |                                                                    |                                                      |
| JMPBLK<br>JUSTIFY                                                   | III-13<br>I-15,III-40,III-48                     | Q<br>Quit                                                          | 111-5                                                |
| L                                                                   |                                                  | R                                                                  |                                                      |
| LABEL<br>Learn<br>LINE                                              | III-61<br>II-6,III-62                            | REPEAT                                                             | III-40,III-60<br>III-60                              |
| soft key line<br>M                                                  | III-31                                           | REPLAC<br>Rtn<br>Rub Out                                           | III-41<br>I-3,II-15<br>I-21,II-15                    |
|                                                                     |                                                  | s                                                                  |                                                      |
| Margin                                                              | I-17                                             | 2                                                                  |                                                      |
| new<br>Hode<br>MARK<br>MDVBLK<br>MYKEY                              | II-21<br>III-35<br>III-14<br>II-6                | SAVALL<br>SAVBLK<br>SAVDOC<br>SaveA                                | III-7,III-18<br>III-24<br>I-20,III-6,III-18<br>II-21 |
| soft key line<br>LABEL                                              | III-59<br>III-61                                 | searching<br>Setup                                                 | II-6<br>I-17                                         |
| N                                                                   |                                                  | soft key line<br>Shift<br>soft key line<br>special characters      | III-51<br>I-5,II-14<br>II-5,II-17<br>II-19           |
| NOSAV!<br>NOTTOP<br>NO WRAP<br>Num Lock                             | I-20,III-8<br>I1I-34<br>III-52<br>I-7,II-9,II-15 | special keys<br>SPLIT<br>SUB<br>SUPER                              | II-13<br>III-37<br>III-69<br>III-70                  |
| 0                                                                   |                                                  | т                                                                  |                                                      |
| overstrike                                                          | II-18                                            | Tab<br>TABS?<br>text                                               | I-5,II-14<br>I-17,III-52                             |
| P                                                                   |                                                  | adjust<br>for margins<br>autowrap                                  | I-13<br>I-19<br>II-18                                |
| PAGE?                                                               | 111-3,111-34,<br>111-56                          | copy                                                               | III-10<br>III-15<br>I-11                             |
| PAGTOP<br>Pg Up                                                     | III-32<br>I-15                                   | delete<br>entering                                                 | I-11, III-16<br>I-5, II-18                           |
| Print                                                               | 11-15,111-56                                     | highlight<br>insert<br>automatic                                   | III-12<br>I-11,III-36<br>II-18                       |
|                                                                     |                                                  |                                                                    |                                                      |

INDEX-2

# Index

# INDEX (cont)

| ITEM              | PAGE           | ITEM   | PAGE          |
|-------------------|----------------|--------|---------------|
| justify<br>modify | I-15<br>III-39 | U      |               |
| move              | 111-14         | UNDBLK | III-66        |
| overstrike        | II-18          | UNDER  | III-71        |
| tutorial          | I-1            | UNDO   | III-16,III-38 |
|                   |                | Update | II-21         |

 $\sim$ 

C

·

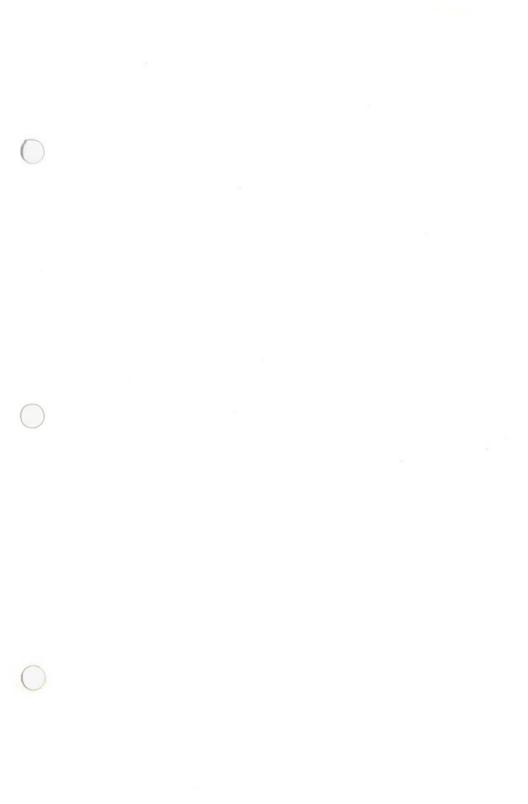

Master IN: SCRIBE<sup>™</sup> Diskette

Licensed Material - Copyright Dynalogic Info-Tech Corporation 1982 All Rights Reserved

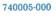

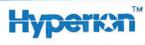

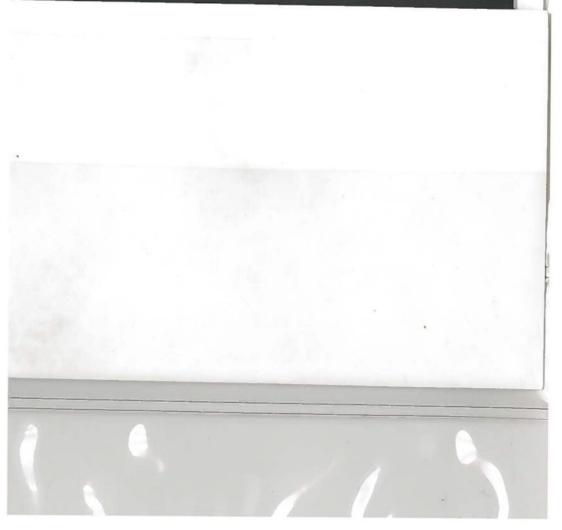